# Australia Post

# e-LMS Electronic Lodgementof Mailing **Statements**

User Guide Version 4.8

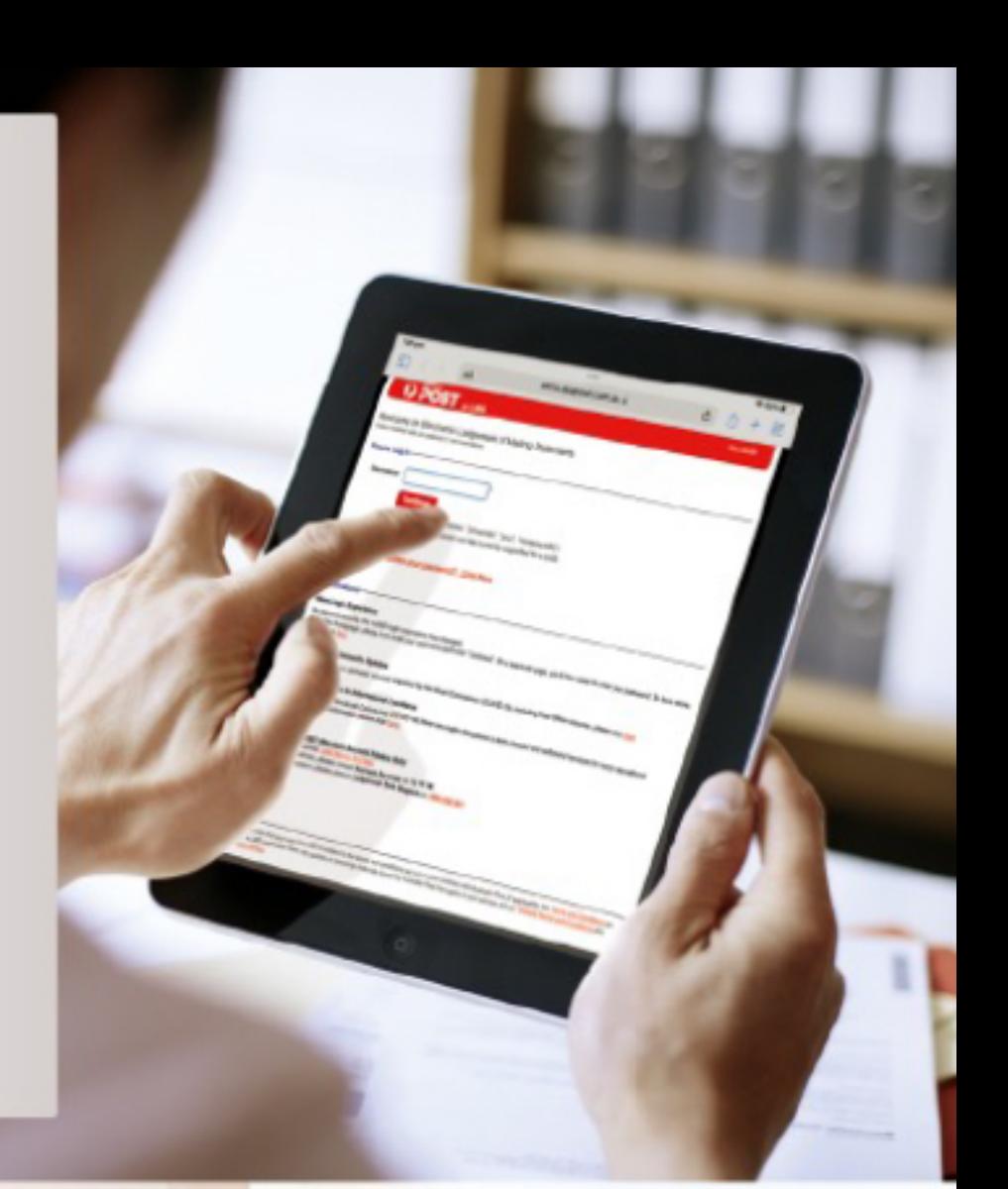

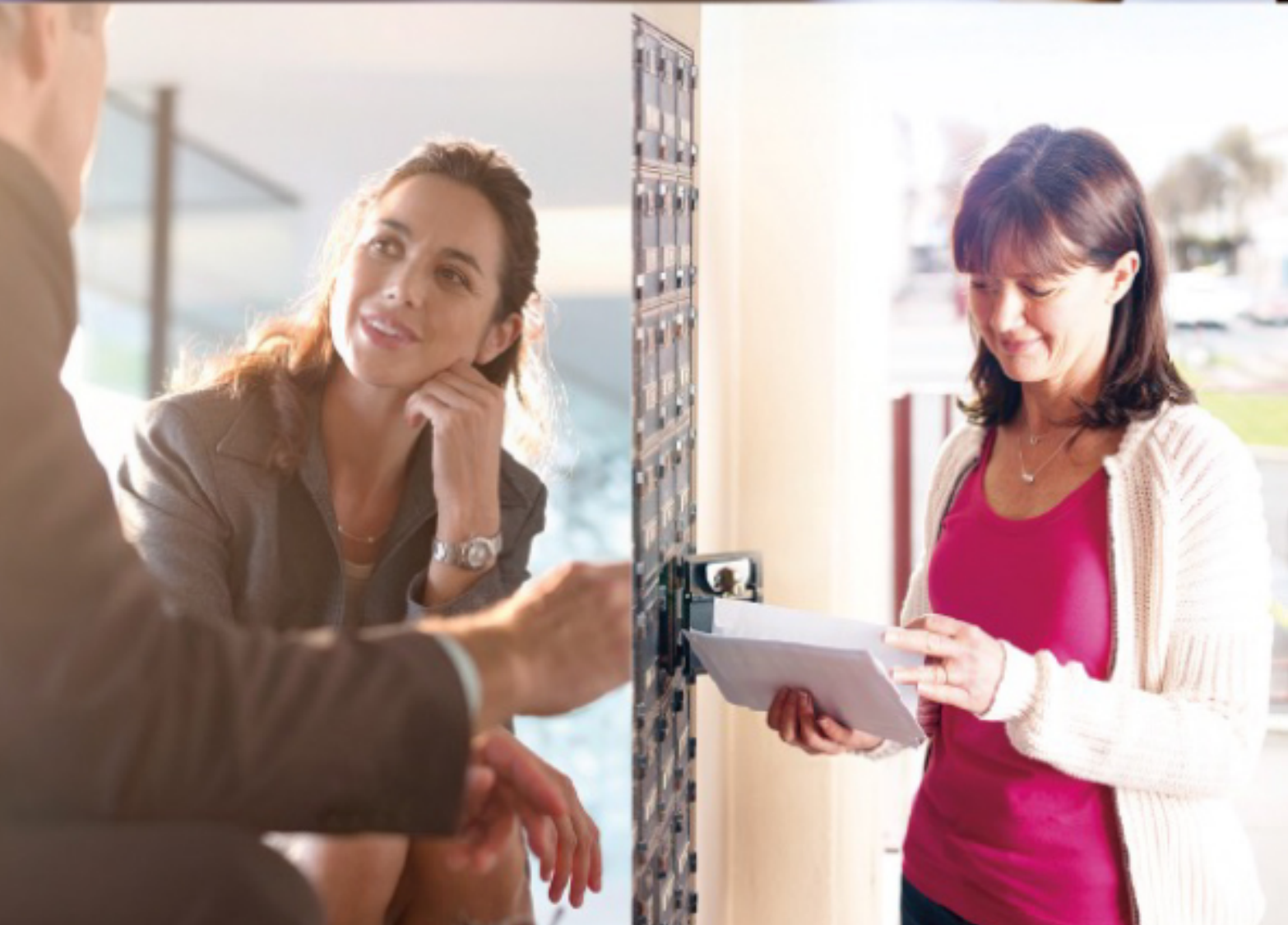

## **Copyright Statement**

© Copyright the Australian Postal Corporation 2016. All rights reserved. No part of this document may be reproduced, adapted or transmitted in any form or by any means without the express written permission of Australia Post.

## **Privacy Statement**

Australia Post collects your personal information in order to facilitate the lodgement of your company's bulkmail articles and provide access to your business mail statement delivery details. Without this information Australia Post would be unable to provide this service.

Where the personal information of a third party has been provided when creating an account, you hereby warrant that relevant individuals have been notified of such disclosure and that they can access their personalinformation while we store it.

Your personal information is handled in accordance with the Australia Post Group Privacy Policy which outlines how to access and / or correct your personal information or make a privacy related complaint. You may contact the Privacy Contact Officer, Australia Post, GPO Box 1777, Melbourne, Vic, 3001for privacy related queries. For more information please visit [auspost.com.au/privacy.](http://auspost.com.au/privacy)

# **Contents**

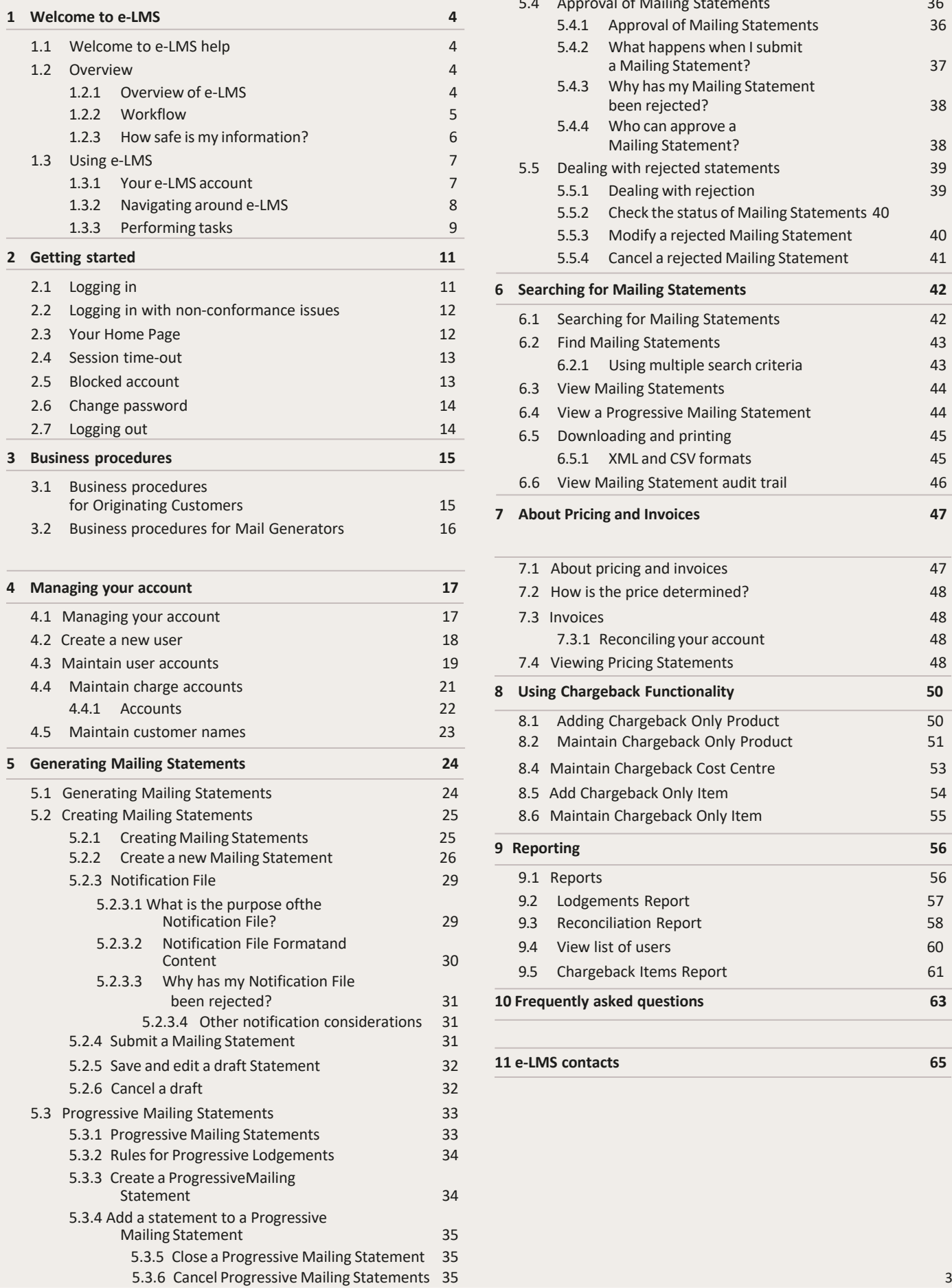

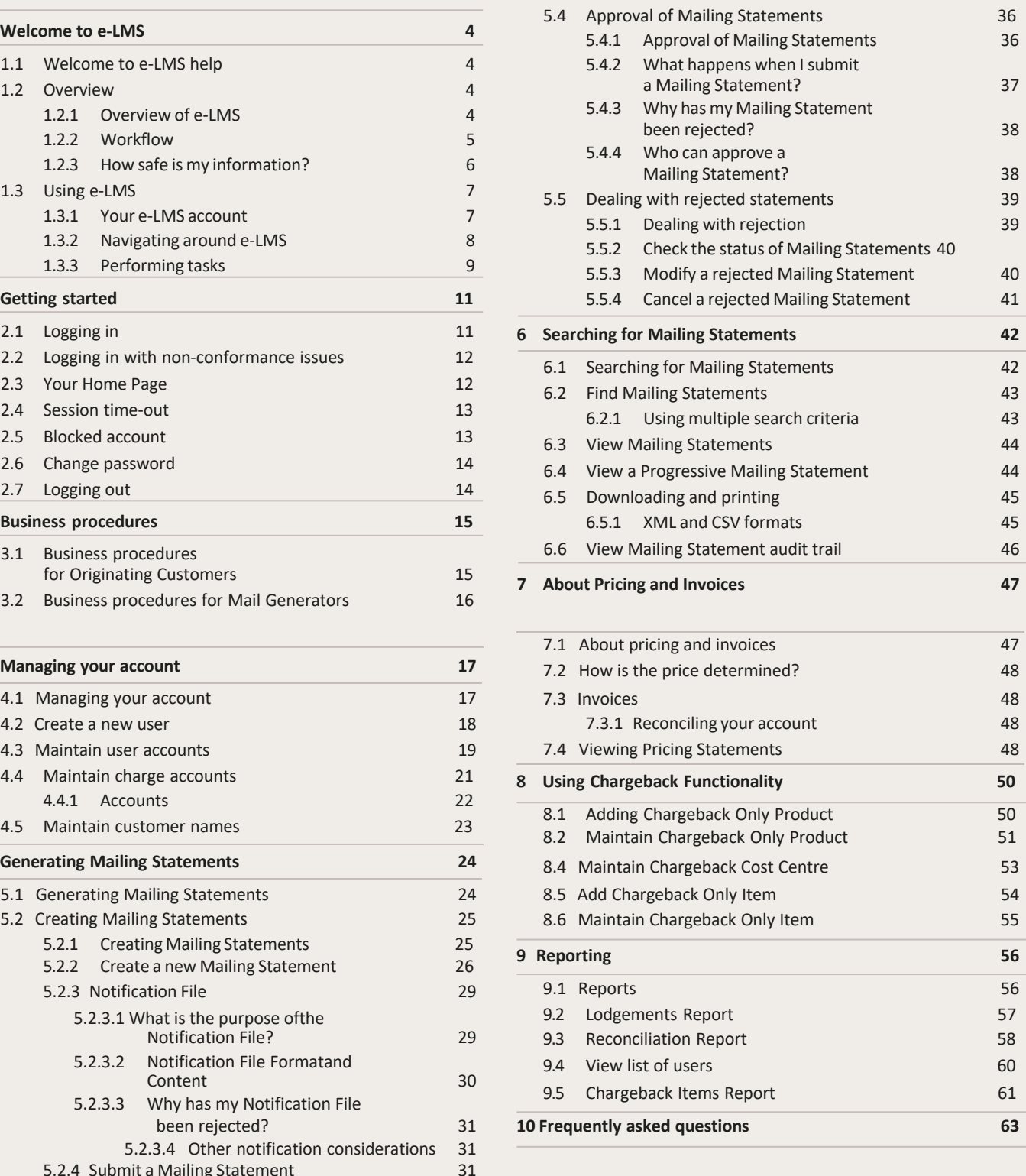

5.2.5 Save and [edit a draft](#page-32-0) Statement 32 **[11 e-LMS](#page-65-0) contacts 65**

# <span id="page-3-0"></span>1 Welcome to e-LMS

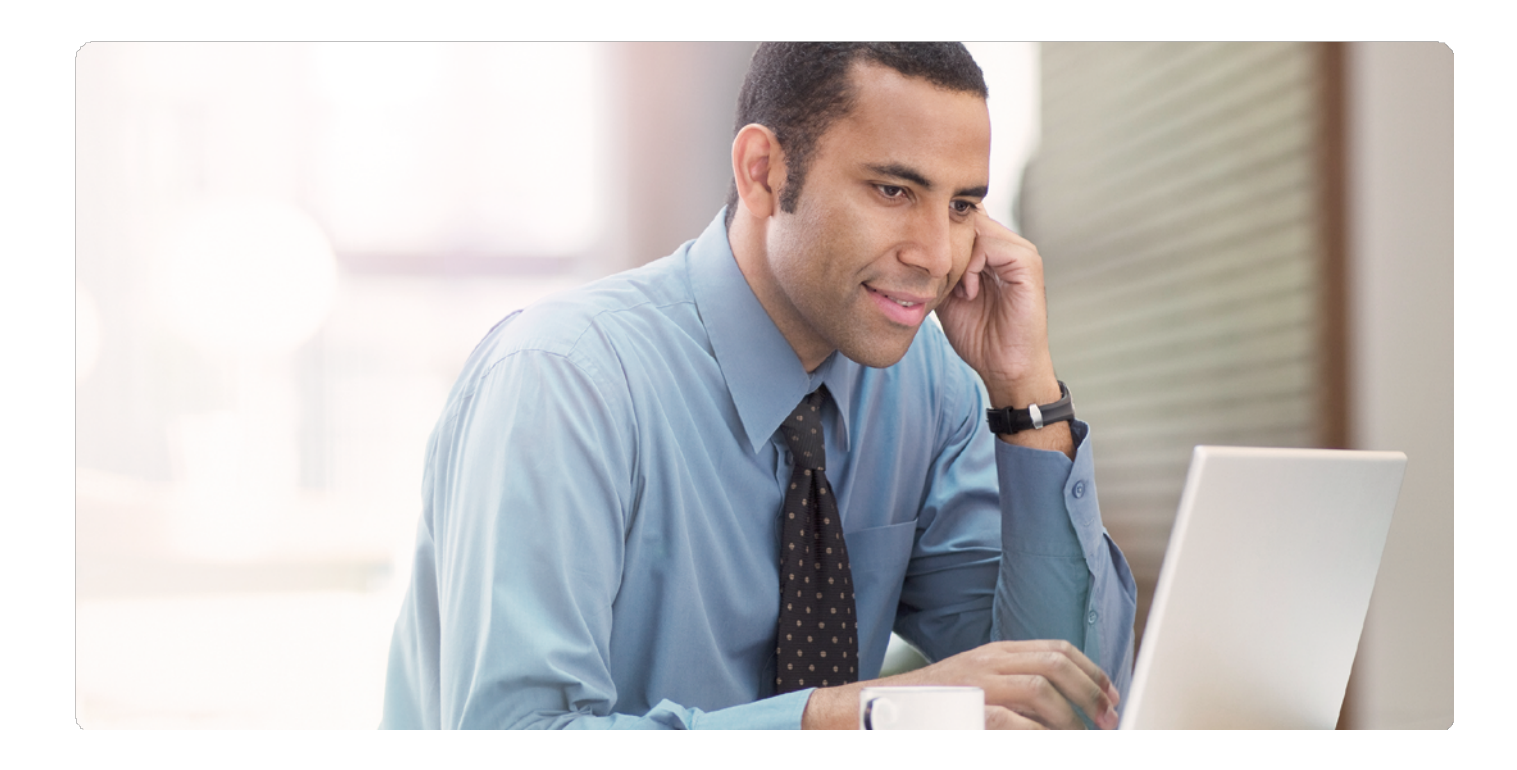

# **1.1 Welcome to e-LMS help**

## Thank you for choosing e-LMS, Australia Post's onlineMailing Statement solution.

e-LMS is the system you use to create and submit a Mailing Statement, track its progress, retrieve pricing details and enquire about your existing statements. To use e-LMS, you musthave a valid Australia Post e-LMS account and be able to access the internet.

**In this guide, you will find instructions on how to use this application.**

# **1.2 Overview**

## 1.2.1 Overview of e-LMS

e-LMS (electronic Lodgement of Mailing Statements) is an electronic gateway to Australia Post, allowing Mail Houses and customers to lodge Mailing Statement informationvia a web-based application.

By using either direct entry or file transfer from the Mail House production control systems, e-LMS improves the efficiency of mail lodgement and account reconciliation. e-LMS is also used by Australia Post staff to expedite checking, costing, approving and invoicing of bulk mail services.

## <span id="page-4-0"></span>1.2.2 Workflow

e-LMS is the electronic hub for the tasks involved in lodgement of bulk mail. The physical andbusiness processes involved in a typical e-LMS workflow are shown in the diagrams below:

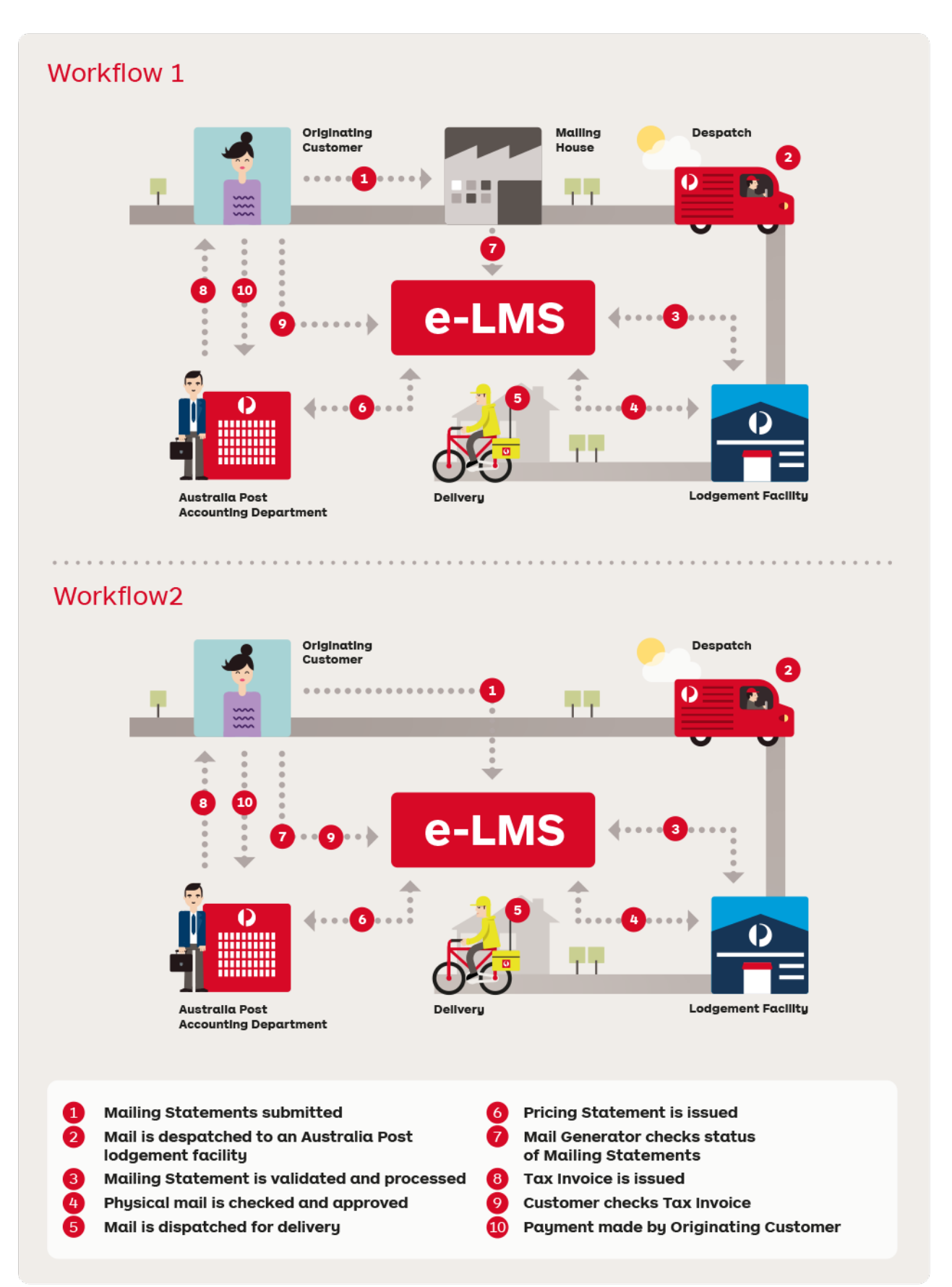

<span id="page-5-0"></span>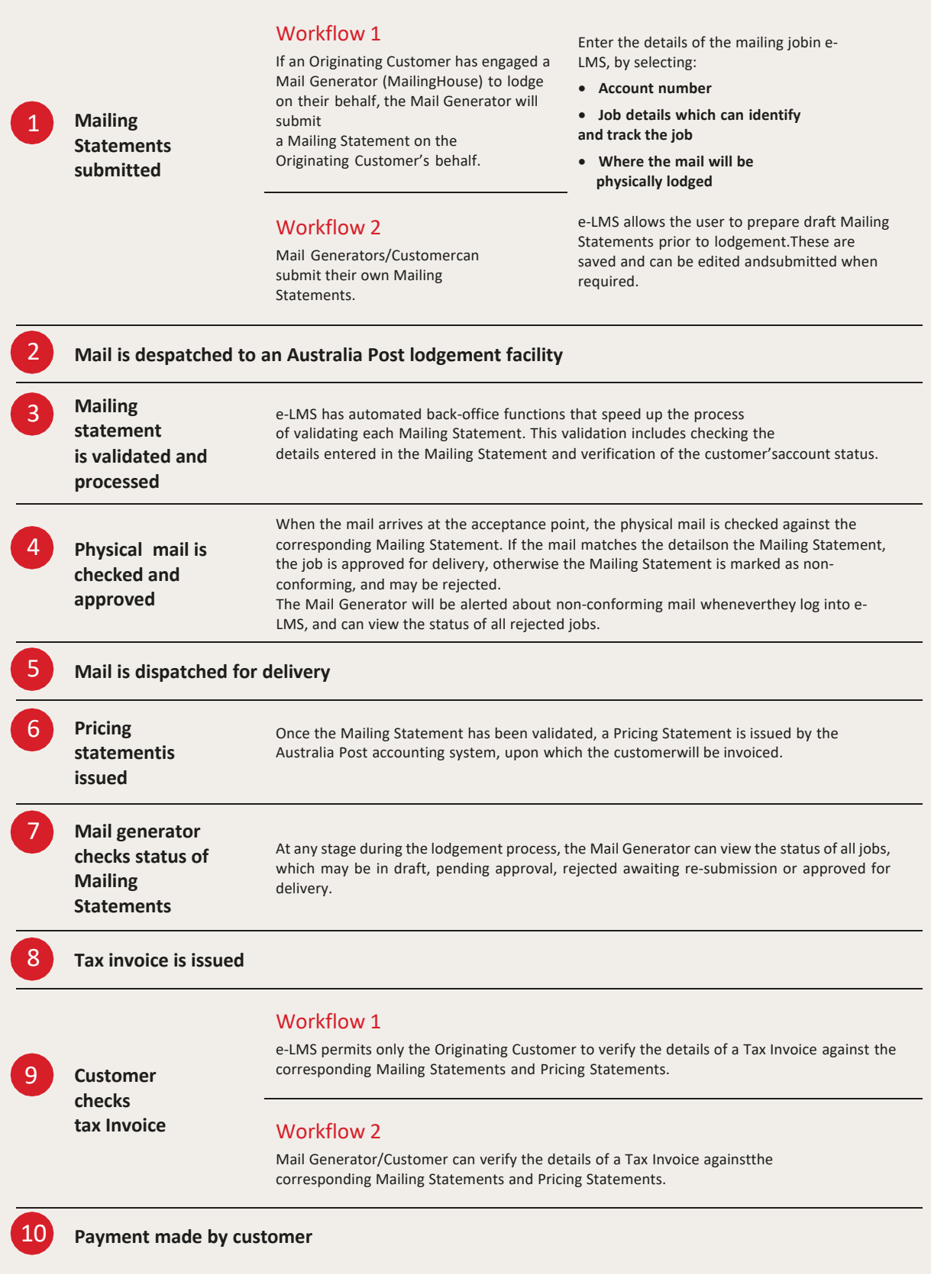

## 1.2.3 How safe is my information?

Australia Post takes security seriously. We have implemented security systems at all Australia Post facilities, including physical and data security measures designed to protectour resources and your information.

Please refer to the Australia Post Privacy Statement on page 2 of this document.

## <span id="page-6-0"></span>**1.3 Using e-LMS**

## 1.3.1 Your e-LMS account

To use e-LMS, you must have a valid account. Your account details are set up and maintainedby the Australia Post e-LMS Support Consultants. Your account type will reflect the role your organisation plays in the workflow:

#### **Mail Generator**

As a Mail Generator, you will be able to create and manage Mailing Statements for yourown jobs and jobs you perform on the behalf of your customers.

## **Originating Customer**

As an Originating Customer, you will be able to view Mailing Statements that have been submitted on your behalf by a Mail House (Mail Generator). You will also be able to view Pricing Statements so that you can validate charges billed to your Australia Post charge accounts.

### **Account details**

## **To open or change your e-LMS account**

Contact Australia Post eCommerce Tech Support Support on **1800 028 361** or auspost.com.au/lodgementtechsupport

#### **To add and remove your own charge accounts**

Contact Australia Post eCommerce Tech Support Support on **1800 028 361** or auspost.com.au/lodgementtechsupport

## **To add and remove your customer's charge accounts**

You must have Administrator privileges to maintain your customer's accounts on your account.

## **Users**

Each account can have multiple users with independent logins. The list of users is maintainedby your in-house e-LMS Administrator.

### **To add and remove users**

You must have Administrator privileges to maintain users on your account.

#### **Avoid the browser toolbar**

When navigating between pages, avoid using your browser's toolbar. Use of the **Back** buttonin particular may give unexpected results.

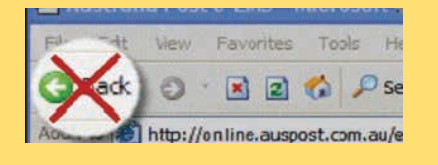

## <span id="page-7-0"></span>1.3.2 Navigating around e-LMS

## **Navigation menu**

To perform a particular task, you must first navigate your way to the page that providesthe functions you need. The main tasks are displayed on the navigation menu, which appear as tabs across the top of the page.

This menu will change as you move around e-LMS. The tasks available from the navigation menu will depend on your currentlocation and what you are doing on that page. For example, a related task may be shown as unavailable (grey) until you have completed your current task.

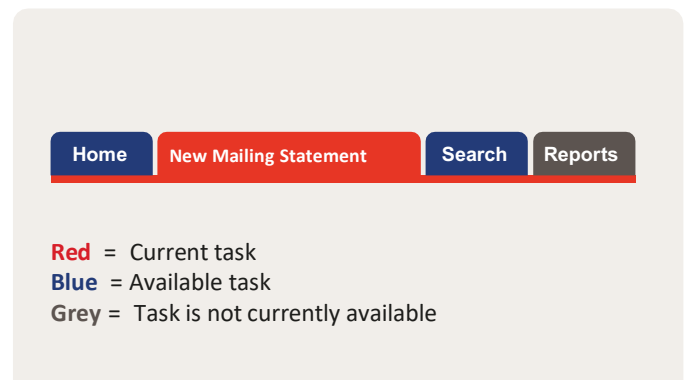

## **To select a new task**

- If available (blue tab), click the tab on the navigation menu corresponding to the taskyou want to perform.
- If not available (grey tab), you must complete the current task before you will be ableto select that task.

## **Multi-step tasks**

Tasks that cannot be fully displayed on asingle page may be split into two or moresteps. In multi-step tasks, an additional navigation menu will be displayed.

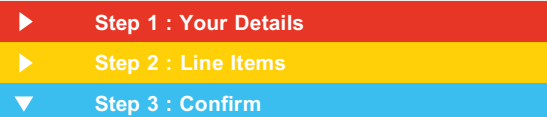

## **To proceed to the next step**

Click the **Continue** button displayed at the bottom of the page.

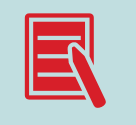

You will not be permitted to proceed to the next step until you havesuccessfully completed all mandatory fields on the current page. In this case, when you click the **Continue** button, the current page willbe

re-displayed highlighting the fields you need to complete or modify.

## **To return to a previous step**

Click the navigation bar corresponding to the step you want to return to.

## **To complete the task**

When you have reached the final step of the task and completed all the mandatory fields on that page, click the command button at the bottom of the page, for example:

The **Submit** button is displayed at step 3 of creating a new Mailing Statement.

The **Continue** button will be displayed on all intermediate steps, except the final page.

## <span id="page-8-0"></span>1.3.3 Performing tasks

You perform tasks by selecting options, entering values and selecting commands from menus,fields and buttons on the current page.

## **Task menus**

You may be given options relating to the current page on a submenu displayed on theleft of the page, below the navigation menu. For example, on the Home Page, you can select from the following options:

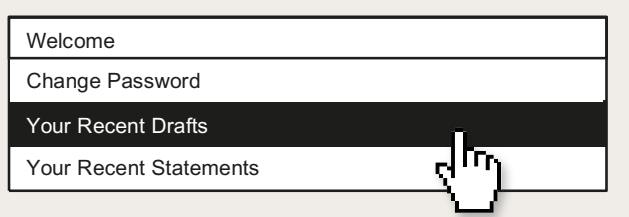

## **Fields**

Your task selections are made in fields, which may appear in several forms on the page:

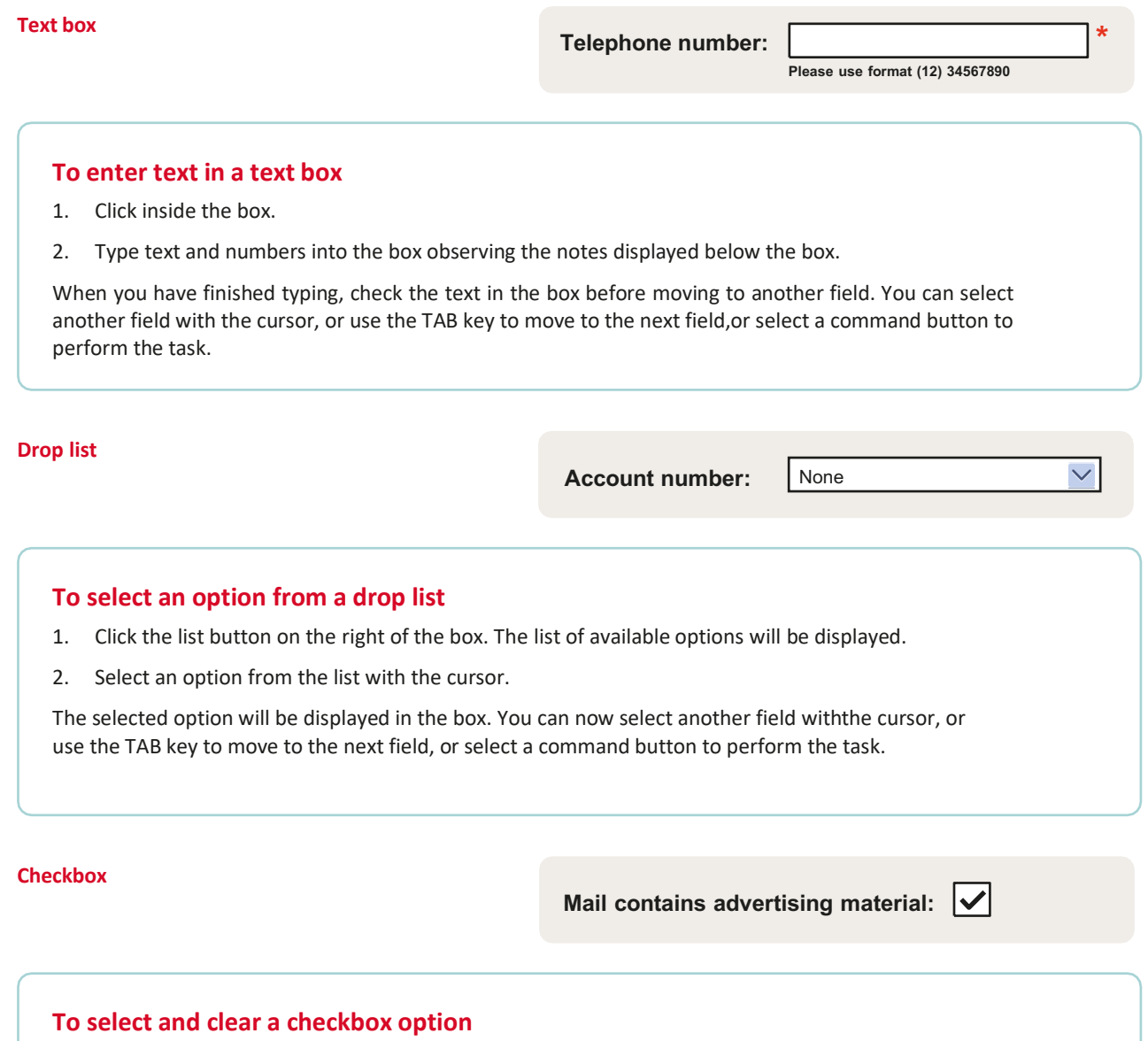

1. Click inside the checkbox with the cursor to select and clear the checkbox. The option is selected when a tick mark is displayed in the checkbox.

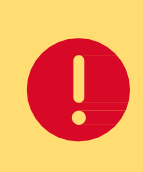

## **Mandatory and optional fields**

Any field displayed in **bold** with a red asterisk ( **\*** ) is mandatory and must be completed or selected before the current task or step can be completed. Other fields are optional and need only be selected if required.

## **Validation**

Some fields may be validated to ensurethe correct data has been entered, and all mandatory fields have been completed. If an error is detected, the page will be redisplayed with the fields that require your attention highlighted. For example:

**Lodgement point:** Please select...  $\vee$  \* **Mandatory**

## **Command buttons**

To perform a task, you must click a command button. The button will be labelled with the command it will perform; for example, clicking **Print** will print the current page. You must complete all mandatory fields before selecting a command.

## **Other options available on the page**

## **User guide**

Click **user guide** to access the online user guide for information on this application.

## **Logout**

Click **logout** to end your e-LMS session.

# <span id="page-10-0"></span>2 Getting started

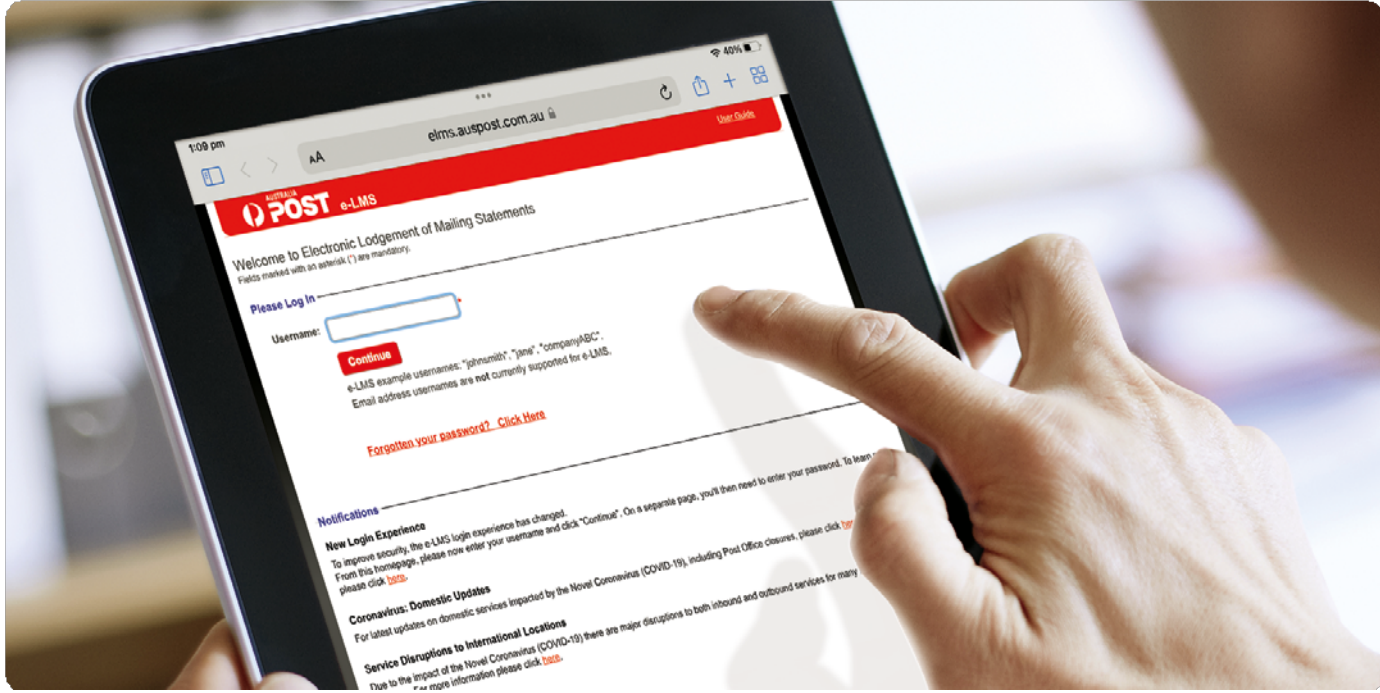

# **2.1 Logging in**

To use e-LMS, you must have a valid Australia Post e-LMS account.

- 1. In your internet browser, go to: **<http://online.auspost.com.au/elms>**
- 2. Login by entering your username and click **Continue**.

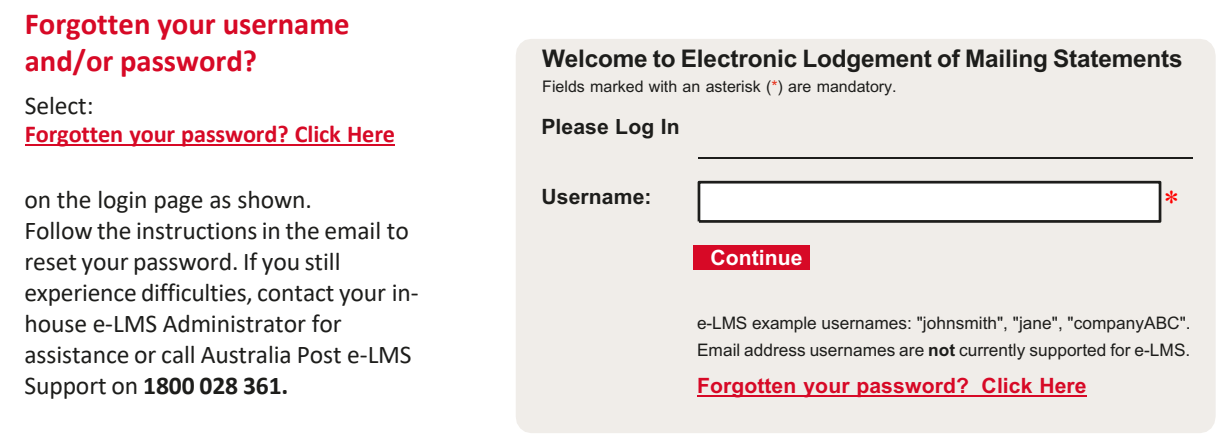

## **Still having problemslogging in?**

- 1. Check that you have typed in the correct **Username** and **Password**.
- 2. If you are still having problems, your account may have expired, or may be suspended. A notification will appear on the login screen advising this. Please contact your credit officer.

# <span id="page-12-0"></span>**2.2 Logging in with non-conformance issues**

You will be alerted if any new statements have non-conformance issues. You must view andacknowledge the non-conformance issues before you will be permitted to proceed to your Home Page. A Mailing Statement with a non-conformance alert is approved for processing; however future orders may be rejected if these nonconformance issues are not rectified.

## **To view and acknowledge the non-conformance issues**

.

- 1. Click the **View** button adjacent to that Mailing Statement. Details of the statement and the non-conformance issues will be displayed.
- 2. Click **Acknowledge**
- 3. Repeat until you have acknowledged all Mailing Statements with non-conformance issues.

## **2.3 Your Home Page**

The following information will be displayed on your Home Page:

## **Your recent drafts**

Recent statements that have been saved as drafts and have yet to be submitted.

#### **Your open Progressive Statements**

Recent statements that have been saved as drafts and have yet to be submitted.

### **Your recent approved & Invoiced Statements**

Recent statements that have been finalised with a status of **Approved & Invoiced**.

### **From your Home Page, you can**

- **Edit** and **Cancel** recent drafts.
- **View** recently finalised Mailing Statements.
- Use the navigation menu to locate the information and functions you need. Use the
- options menu to perform tasks, and to change your password.
- Click **user guide** to display online help.
- Logout.

## <span id="page-13-0"></span>**2.4 Session time-out**

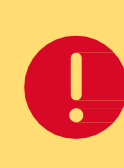

**As a security measure, you will be automatically loggedout of e-LMS if your page is inactive for a period of time.**

The time-out period is defined in your user profile and can only be changedby the system Administrator.

## **What happened to the Mailing Statement I was working on?**

Your Mailing Statement will be saved as a draft, which you can continue editing the next timeyou login. No data will be lost.

## **What happens when I log in after a time-out?**

The system will return you to your Home Page. If you were editing a Mailing Statement, the data will be saved in a draft.

### **Can I change the time-out period?**

The time-out period is intended to protect both you and Australia Post from unauthorised use of your account. The length of the time-out period is specifically designed to cater for the needs of a typical user.

## **2.5 Blocked account**

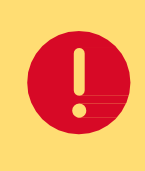

**If you attempt to login with an invalid password, your user account will be blocked on the third attempt.**

To re-act vate a b ocked account, you must contact your in-house e-LMS Administrator.

# <span id="page-14-0"></span>**2.6 Change password**

## **The rules for creating a password are:**

- Must contain at least 8 characters and not longer than 32 characters.
- Passwords are case sensitive.
- You cannot re-use an old password.

## **To change your password**

1. From the navigation menu, click

**Frome** . Your Home Page will be displayed.

- 2. From the task menu, click Change My Password. The Change Password page will be displayed. In the Current
- 3. **Password** field, type your current password.
- 4. In the **New Password** field, type your new password.
- 5. In the **Confirm New Password** field, type your new password again.
- 6. Click **Change Password** .

# **2.7 Logging out**

To logout from this session, click **logout**, which can be found at the top-right corner of every page.

# <span id="page-15-0"></span>3 Business procedures

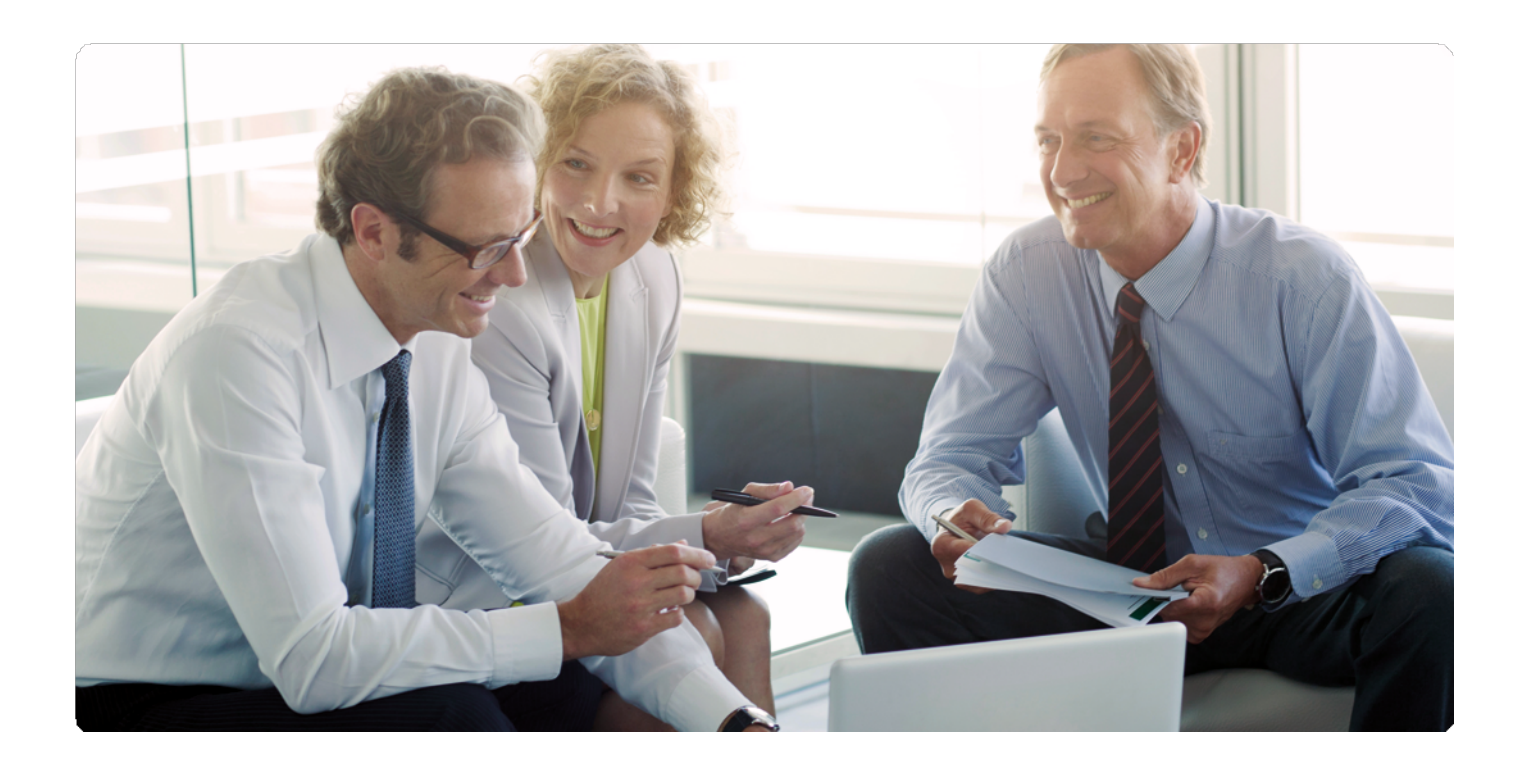

# **3.1 Business procedures for Originating Customers**

The business procedures and tasks related to bulk mail lodgements are listed below:

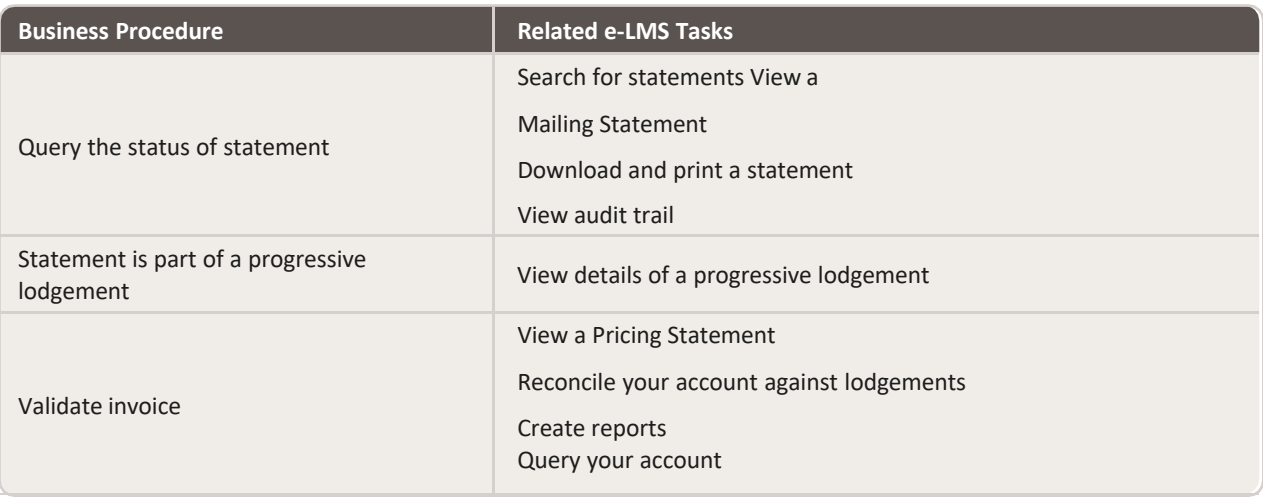

# <span id="page-16-0"></span>**3.2 Business procedures for Mail Generators**

The business procedures and tasks related to generating a Mailing Statement are listed below:

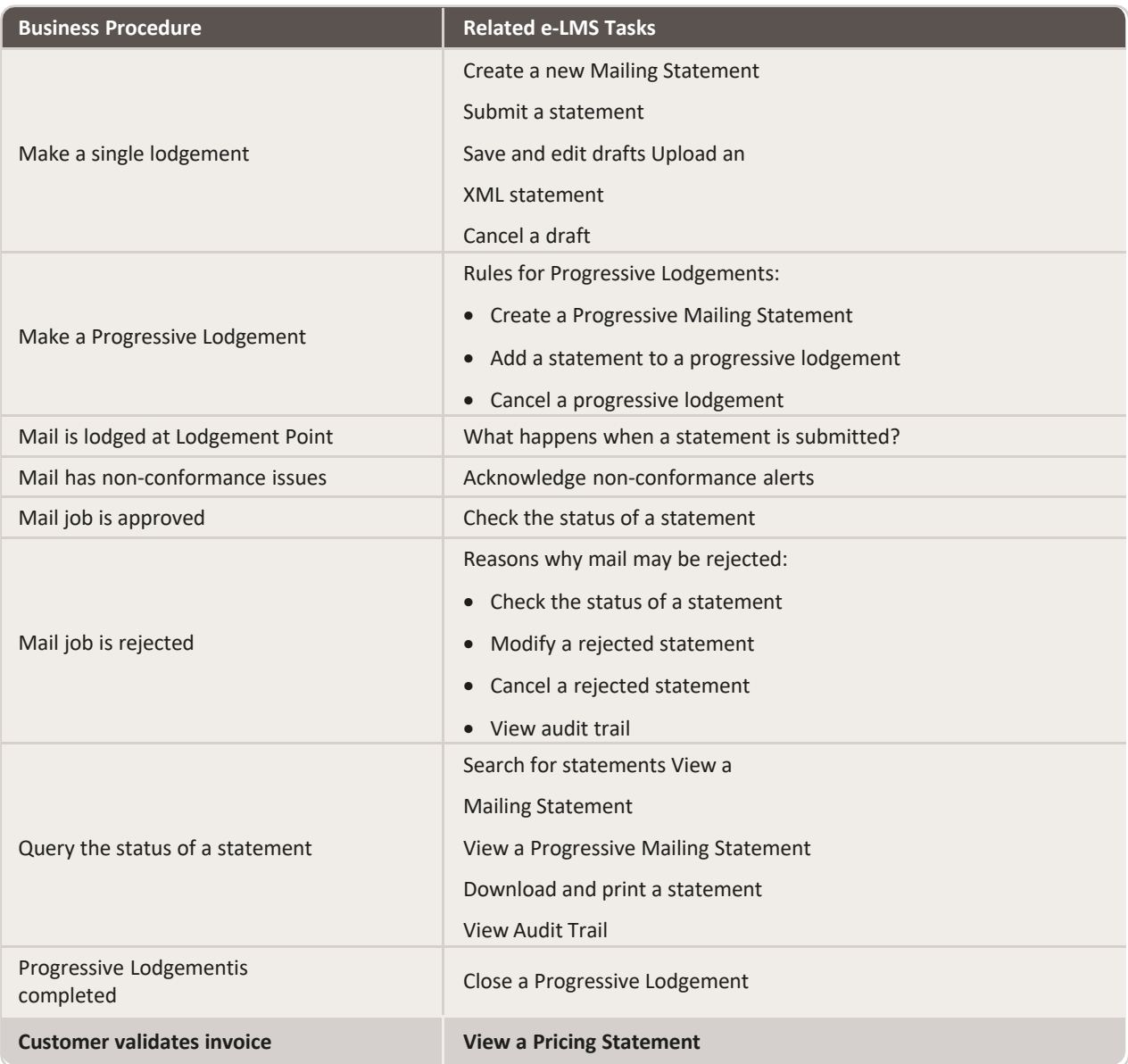

# <span id="page-17-0"></span>4 Managing your account

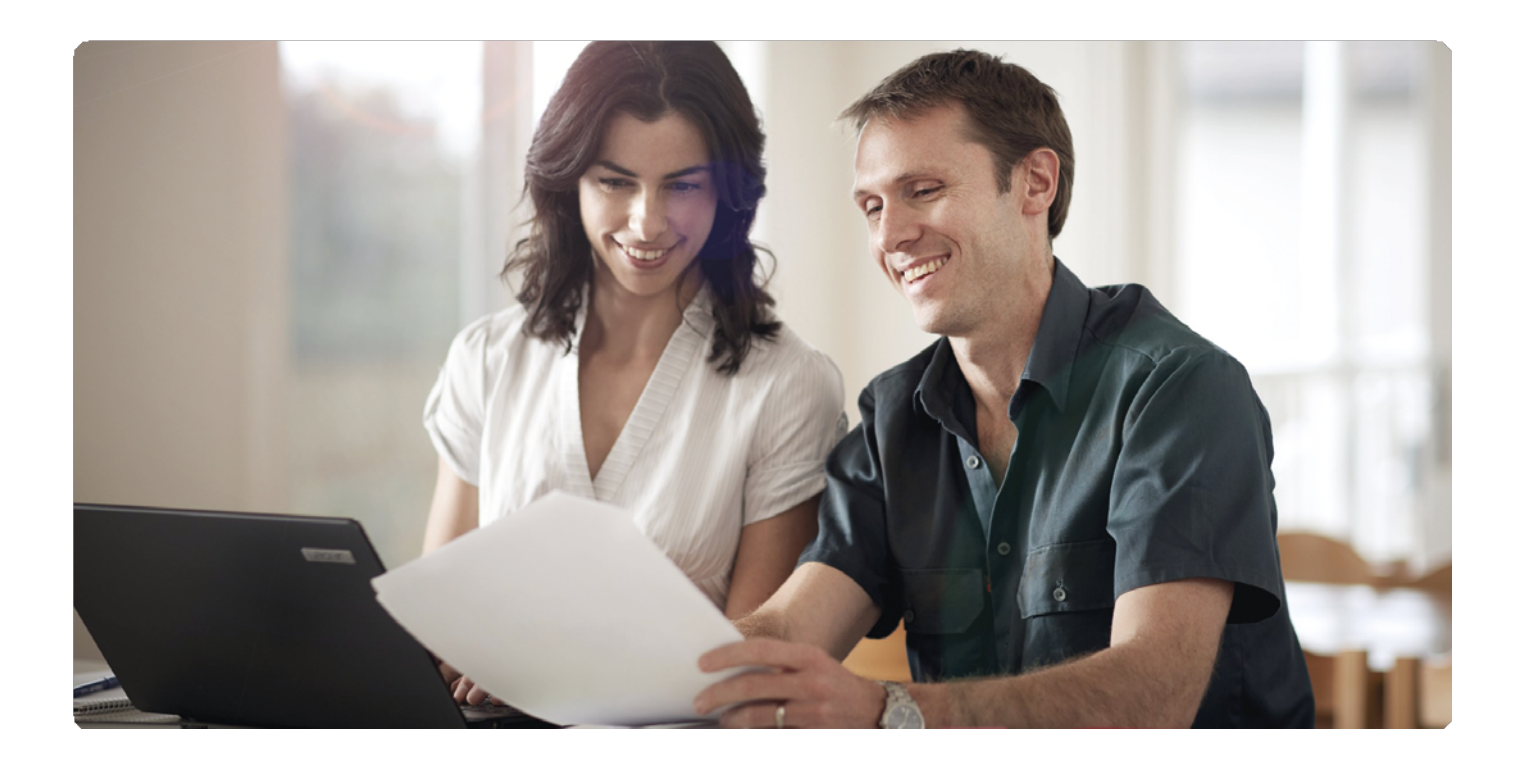

# **4.1 Managing your account**

## **What do you want to do?**

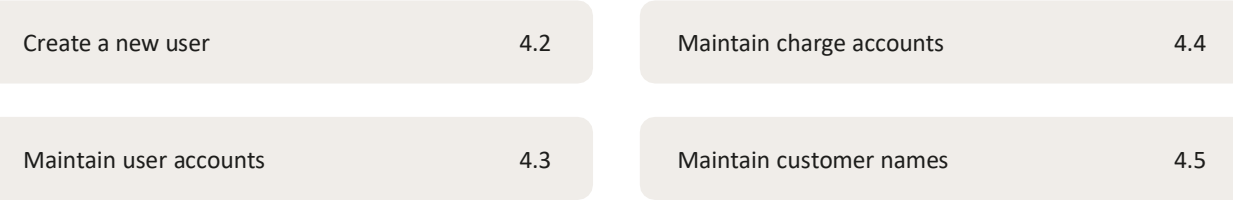

## <span id="page-18-0"></span>**4.2 Create a new user**

You must login as Administrator to perform all user administration tasks. When the system adds anew user account, the information you supply will be checked to ensure all mandatory fields have been completed, and that the data is valid.

## **To create a new user**

- 1. Click the **Home** tab.
- 2. From the task menu, click **Add User.** The Create User page will be displayed.
- 3. Complete the user details in the displayed fields, as described in the table below.
- 4. Click **Save** .

The following information is displayed when creating a new user:

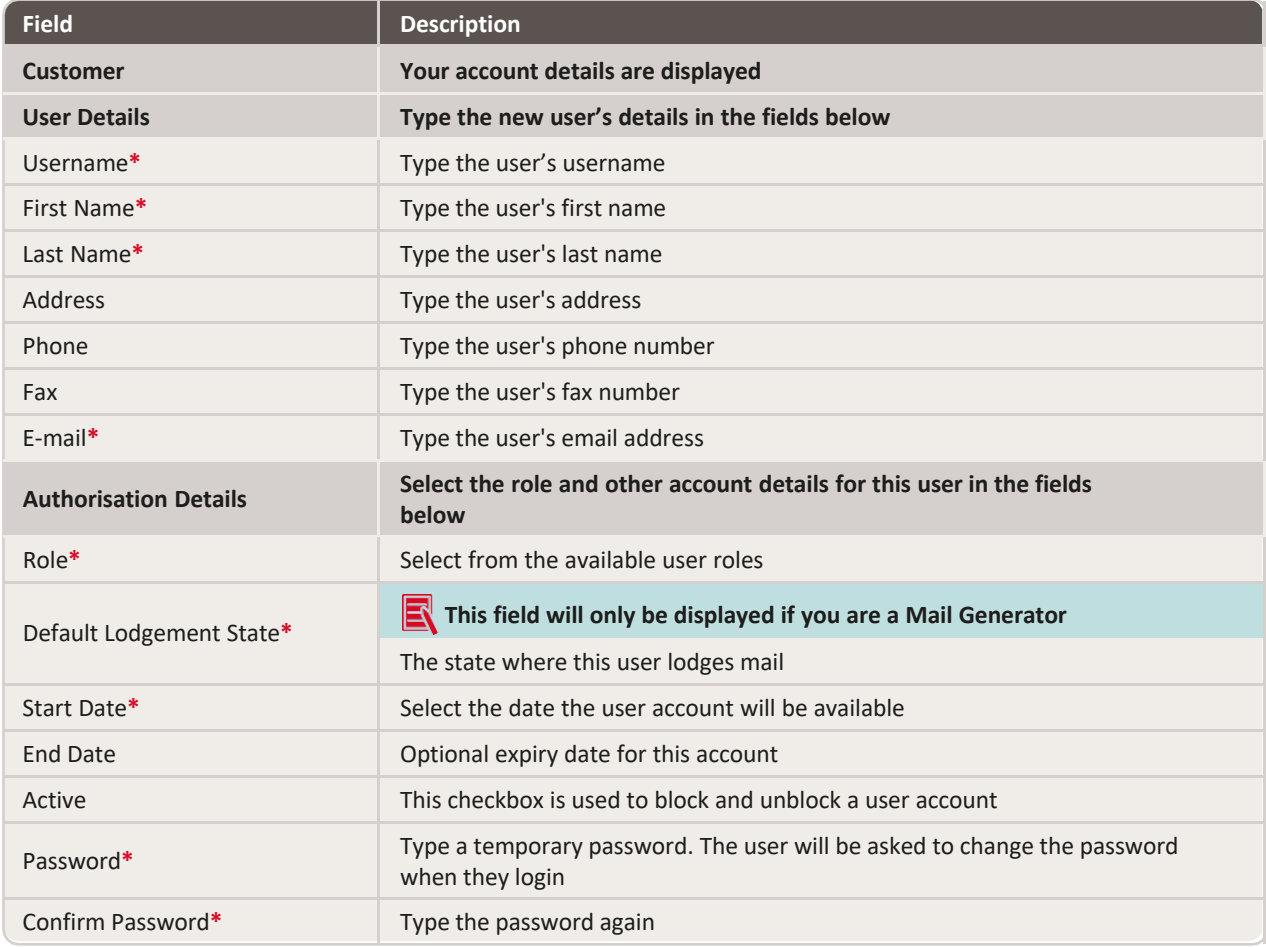

**\*** Mandatory.

# <span id="page-19-0"></span>**4.3 Maintain user accounts**

 $\overline{C}$ 

You must login as Administrator to perform all user administration tasks.

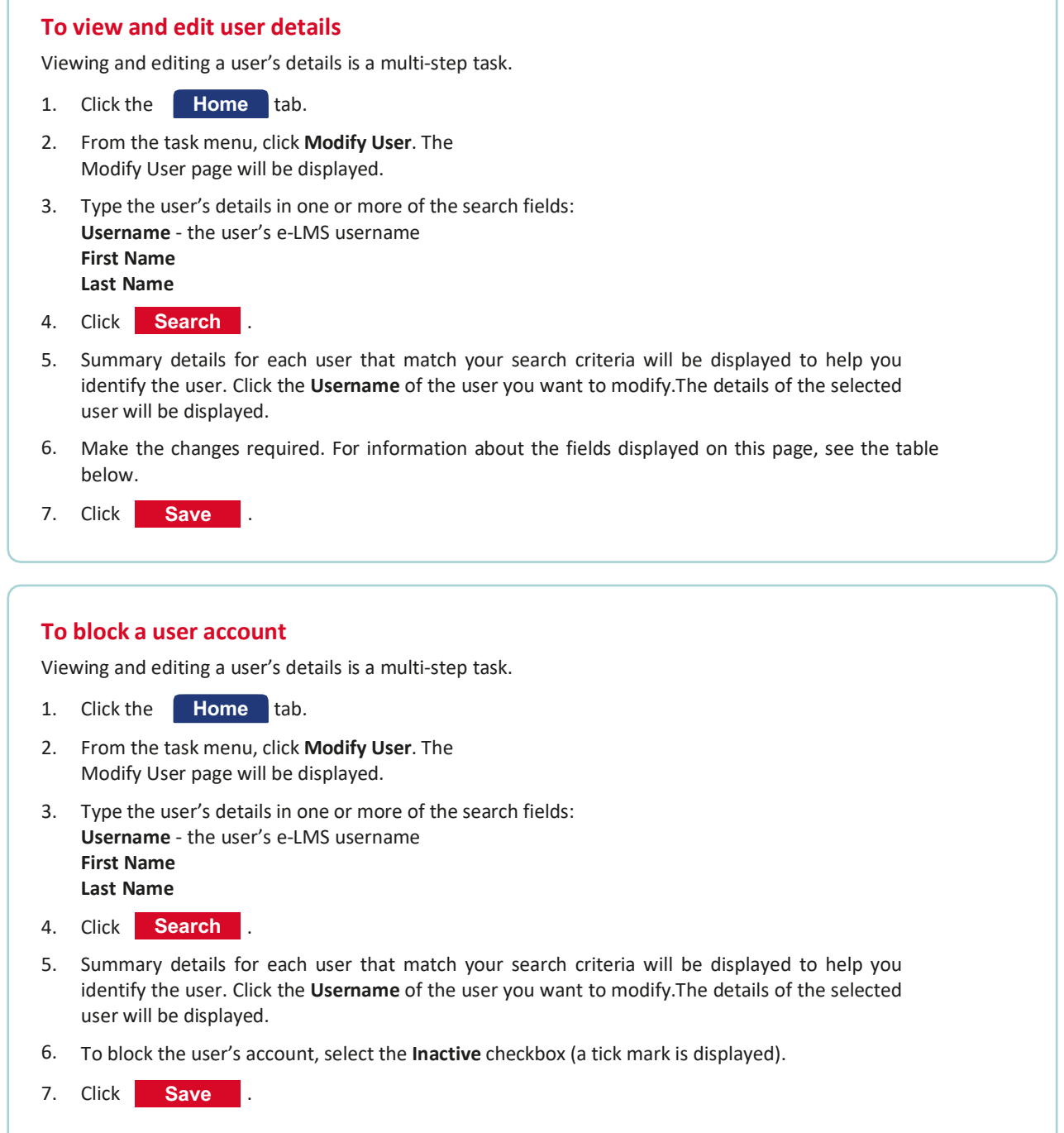

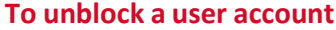

Viewing and editing a user's details is a multi-step task.

- 1. Click the **Home** tab.
- 2. From the task menu, click **Modify User**. The Modify User page will be displayed.
- 3. Type the user's details in one or more of the search fields: **Username** - the user's e-LMS username **First Name Last Name**
- 4. Click **Search** .
- 5. Summary details for each user that match your search criteria will be displayed to help you identify the user. Click the **Username** of the user you want to modify. The details of the selected user will be displayed.
- 6. Clear the **Inactive** checkbox (the checkbox is empty).
- 7. In the **New Password** field, type a new, temporary password.
- 8. In the **Confirm Password** field, type the password again.
- 9. Click **Save** .

## **To reset the user's password**

Viewing and editing a user's details is a multi-step task.

- 1. Click the **Home** tab.
- 2. From the task menu, click **Modify User**. The Modify User page will be displayed.
- 3. Type the user's details in one or more of the search fields: **Username** - the user's e-LMS username **First Name Last Name**
- 4. Click **Search** .
- 5. Summary details for each user that match your search criteria will be displayed to help you identify the user. Click the **Username** of the user you want to modify. The details of the selected user will be displayed.
- 6. In the **New Password** field, type a new, temporary password.
- 7. In the **Confirm Password** field, type the password again.
- 8. Click **Save** .

<span id="page-21-0"></span>The following information is displayed on the page:

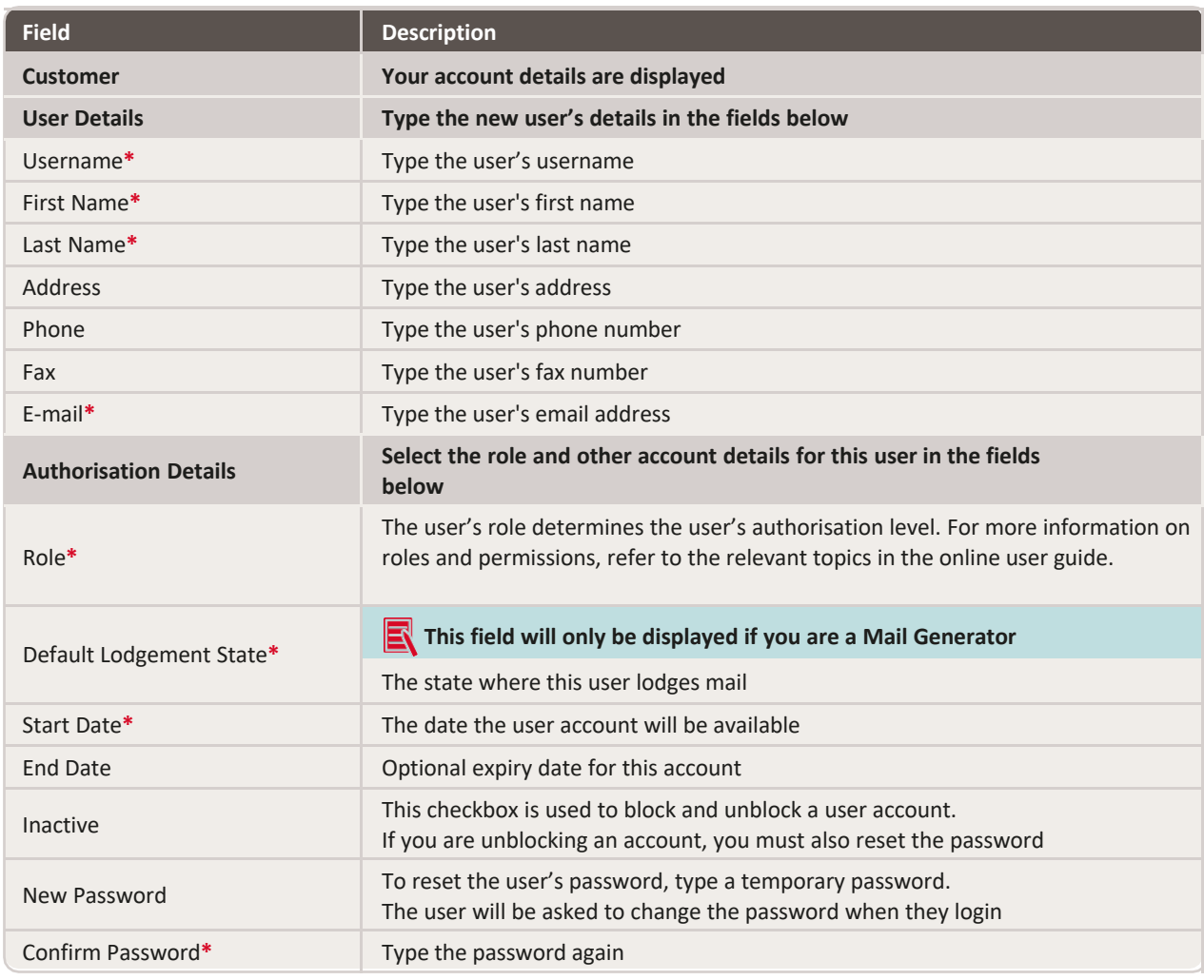

**\*** Mandatory.

## **4.4 Maintain charge accounts**

You must be logged in as the e-LMS Administrator to maintain charge accounts.Two lists of account numbers are maintained on a Mail Generator account:

## **Your own Australia Post charge account numbers**

When creating Mailing Statements, these are referred to as **Your Accounts**. Only authorised Australia Post personnel are permitted to maintain these accounts.

## **Your customer's Australia Post charge account numbers**

When creating Mailing Statements, these are referred to as **Your Customer's Accounts**. Your in-house e-LMS Administrator is permitted to maintain these accounts.

When you add an account, the system will check the account details before it is added to the list of available accounts in the **Active Accounts** list box. Accounts listed in the **Pending Accounts** list box are awaiting confirmation from the system. If the system fails to validate the account, it will be listed in the **Error Accounts** list box.

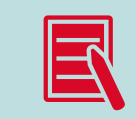

Accounts added to the **Pending Accounts** list may not be available until the next business day. After adding a customer charge account number, you should also add the customer's name.

## <span id="page-22-0"></span>4.4.1 Accounts

The Australia Post charge accounts of your customers are displayed.

## **To add and remove your customer's charge account numbers**

- 1. Click the **Home** tab.
- 2. From the task menu, click **Maintain Account**. The Maintain Account Numbers page will be displayed.

The charge account numbers available on your account are displayed in the **Active Accounts** list box.

## **To add a new charge account number**

Type the number in the **Account Number** field, and click **Add** 

When you add an account, the system will check the account details before it is added to the list of accounts. This may take overnight to complete.

.

## **To remove a charge account number**

Select the account you want to remove in the Active Accounts list box, and click **Remove** 

- To select a group of accounts, hold down the SHIFT key.
- To select multiple accounts, hold down the CTRL key.
- To clear your selection, click a different account number.

When you have finished maintaining account numbers, select another task from the menu, or logout.

#### **To add and remove your own charge account numbers**

Contact Australia Post e-LMS Support on **1800 028 361** or email: **[eLMSSupport@auspost.com.au](mailto:eLMSSupport@auspost.com.au)**

.

# <span id="page-23-0"></span>**4.5 Maintain customer names**

You must be logged in as the e-LMS Administrator to maintain customer names. When you createa new Mailing Statement, you can select the Originating Customer name from a drop-down list. The names displayed in this list are maintained by the Customer Names administration function.

## **To add a customer name**

- 1. From the task menu, select **Customer Names**.
- 2. . In the **Add Customer Name** field, type the customer name and click **Add**

The name will be displayed in the **Customer Names** box.

### **To remove a customer name**

- 1. From the task menu, select **Customer Names**.
- 2. In the Customer Names box, select the customer name and click **Remove Remove** Remove

The page will refresh with the name removed.

# <span id="page-24-0"></span>5 Generating Mailing Statements

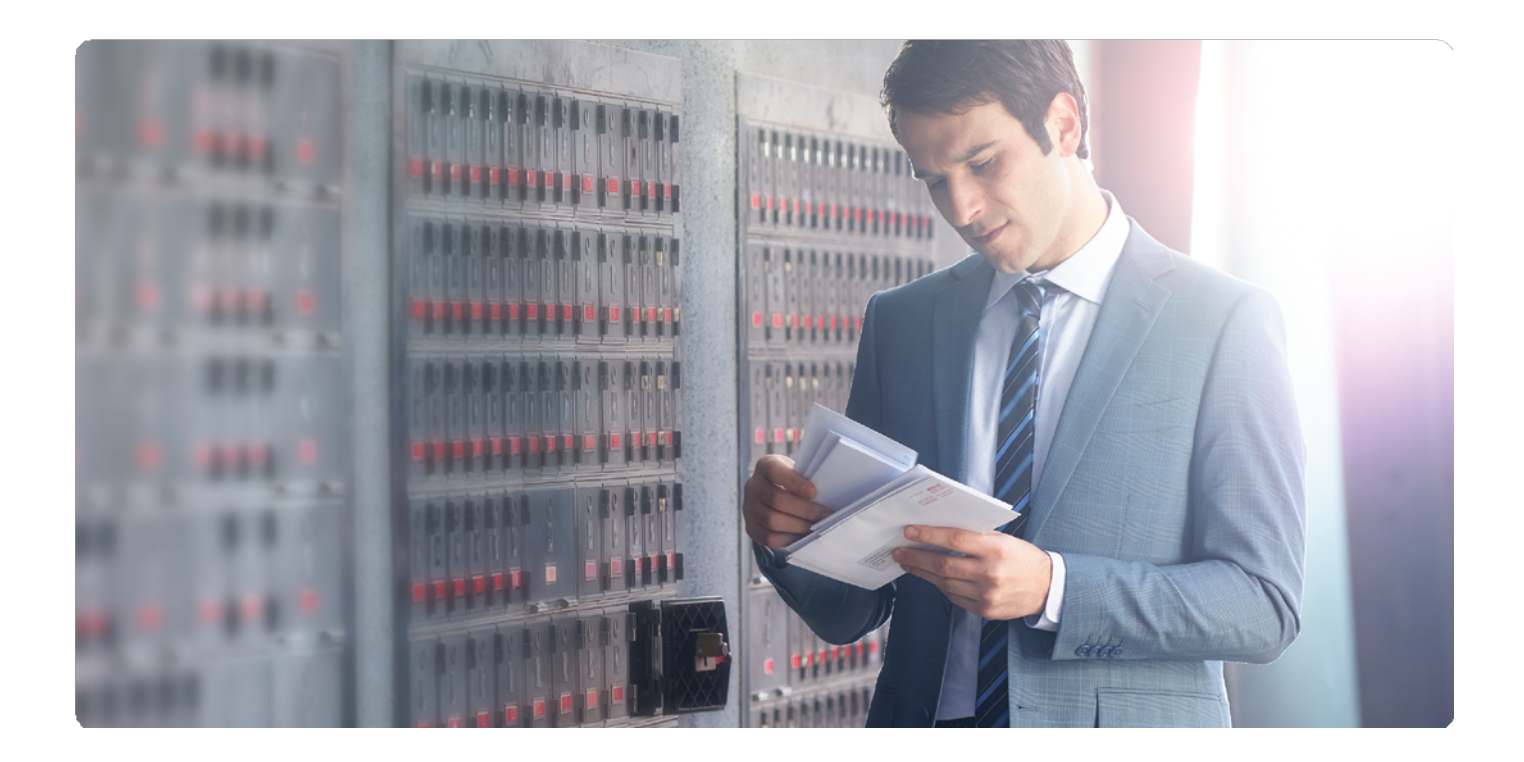

# **5.1 Generating Mailing Statements**

The details of your order must be specified in a Mailing Statement. This provides the information needed to price the mail services provided and to identify and track the mail job.

## **What do you want to know about?**

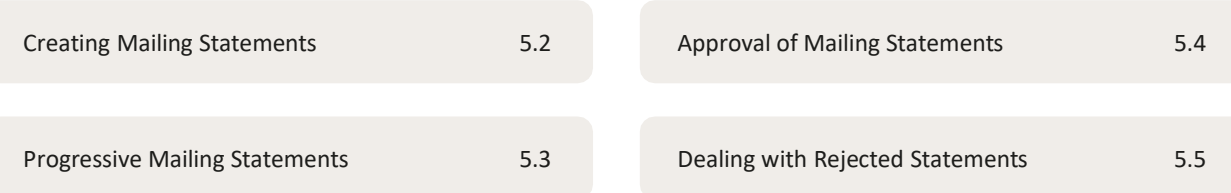

# <span id="page-25-0"></span>**5.2 Creating Mailing Statements**

## 5.2.1 Creating Mailing Statements

## **What do you want to do?**

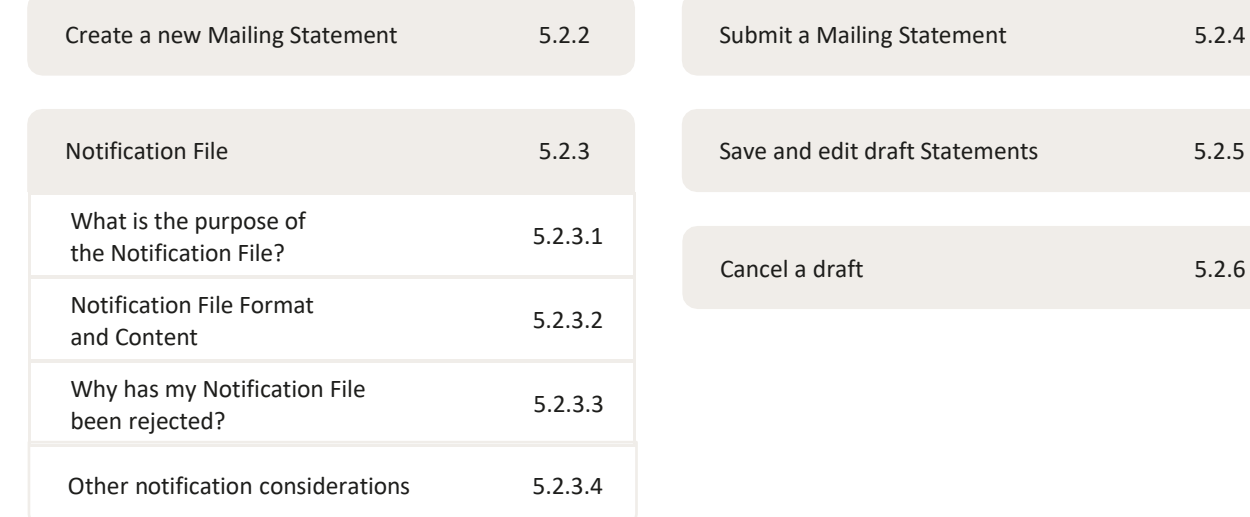

 $5.2.6$ 

## <span id="page-26-0"></span>5.2.2 Create a new Mailing Statement

From the navigation menu, click **New Mailing Statement**. Creating a new statement is a multi-steptask. You must at least complete all the mandatory fields (**\***) before proceeding to the next step. The following information is displayed at each step in the statement:

## **Step 1: Your details**

#### **Generating customer**

Your details are displayed. This information is supplied by the system and cannot be changed here.

## **Generating user**

The details of the person creating the Mailing Statement are displayed. This information is supplied by the system and cannot be changed here.

## **Job reference**

The following information is needed for billing and to help you identify the Mailing Statement when you search, view and print statements.

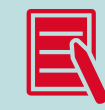

The fields displayed on the page will reflect the tasks you are authorised to perform. For example, the Progressive Mailing Statement field will only be displayed if you are authorised to make Progressive Lodgements.

## **Mailing Statement**

- 1. Select the charge account number this order will be billed to.
- 2. Click the drop list button to display the available accounts.
- 3. Select from either the list of **Your Accounts**, or from the list of **Your Customer's Accounts**.
- 4. For details on **Progressive Mailing Statements** refer to section 5.3.

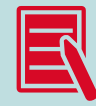

You can only select from the accounts displayed in this list. You have the option to create a single lodgement, or to add the new statementto a Progressive Mailing Statement.

## **If you are creating a single lodgement**

In the **Progressive Mailing Statement** field, select **No (Single Lodgement)**.

### **To add the statement to an existing Progressive Mailing Statement**

In the **Progressive Mailing Statement** field, select from the list of existing Progressive Mailing Statements.

#### **To add the statement to a new Progressive Mailing Statement**

In the **Progressive Mailing Statement** field, select **Create New Progressive MS**.

## **Account number**

- 1. Select the charge account number this order will be billed to.
- 2. Click the drop list button to display the available accounts.
- 3. Select from either the list of **Your Accounts**, or from the list of **Your Customer's Accounts**. You can only

select from the accounts displayed in this list.

## **Originating Customer name**

If this job is being submitted on behalf of one of your customers (you chose an account from **Your Customer's Accounts**), the Originating Customer's name will be displayed.

If this is your own job (you chose an account from **Your Accounts**), your business name willbe displayed plus any Customer names that have been added to your Customer's profile.

## **Unique ID**

Type a unique job identifier on which you can search for this order in the database.

## **Job number**

Type your job reference number.

## **Job name**

Type the name of the job.

## **Invoice reference details**

Type additional reference information. Lodgement Details.

## **Lodgement point**

- 1. Select the charge account number this order will be billed to.
- 2. Click the drop list button to display the available accounts.
- 3. Select from either the list of **Your Accounts**, or from the list of **Your Customer's Accounts**. You can only select from the accounts displayed in this list.
- 4. Click the drop list button and select from the list of available Lodgement Points. You can only select from the locations displayed in this list.

## <span id="page-28-0"></span>**Step 2: Line items**

The items currently added to this statement are displayed in the **Line Items** section at the bottom of the page. You can add items with multiple product types on the same Mailing Statement.

#### **To add a new line item**

- 1. In the **Add New Article** section, from the **Product Grouping** list box, select the product type. Article types applicable to the select product type will be displayed. If a cubing relevant product is requested, a link to the **Cubic Weight Calculator** displays.
- 2. Click **Cubic Weight Calculator**. The Cubing Calculator window displays.
- 3. Complete the fields.
- 4. Click **Calculate** . The cubic weight is calculated and displayed. This can then be used to populate the weight field in the previous screen.
- 5. Click **Close** to continue.
- 6. From the **Article Type** list box, select the type of article. The lodgement conditions and contracts applicable to the selected article type will be displayed.
- 7. If displayed, read the **Lodgement Conditions**.
- 8. From the **Select Contract** drop down box, select either **Full Rate** or a **Contract** from the list. Only contracts applicable to the product type at the selected lodgement point will be displayed.

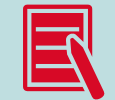

If the line item is lodged on Full Rate pricing, the text **Full Rate** will not appearon the Pricing and Mailing Statement. However, if lodged using a **Contract**, then the **Contract Number** is included on the Pricing and Mailing Statement.

If there is a **Contract** to lodge for a product/account/lodgement point combination, the **Select Contract** drop down box is replaced by the **Select Contract** or **Full Rate** drop down box. If there are no contracts to lodge the article, the drop down box does not display.

- 9. Answer the questions displayed specific to the selected contract or product.
- 10. In the **Number of Articles** table, type the number of articles corresponding to the categories shown. You can make multiple entries in this table.
- 11. For **Internal Chargeback**, select the **Chargeback Cost Centre** from the list to link the article.
- 12. If **Recipient Notification** is selected, a file containing a list of all articles and the relevant recipient notification details (including article ID, recipient email, mobile number, delivery postcode), must be uploaded as part of the Mailing Statement confirmation process.
- 13. Check the details you have typed and click **Add this Article** The page will refresh with the new item displayed in the **Line Items** section.
- 14. Repeat steps 1 to 7 until you have added all items required on this statement.

### **To change a line item quantity**

1. In the **Line Items** section, click **Modify Quantity** .

- 2. Change the number of articles in the **Quantity** field.
- 3. Click **Save** .

The page will refresh with the new item quantity displayed in the **Line Items** section.

## <span id="page-29-0"></span>**To delete a line item**

In the Line Items section, click **Delete** next to the item you want to delete. The page will be refreshed with the item removed.

## **Step 3: Confirm**

The details you have entered will be displayed. Please check that the details you have entered on this statement are correct, taking note of the **Lodgement Conditions** for each type of product, and carefully read the **Customer Certification**  before submitting this statement.

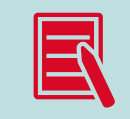

Lodgement Conditions and Disclaimer Text are only displayed during Mailing Statement creation. When the Mailing Statement is accessed via a search, this text does not appear on the Mailing Statement.

## **To upload a Notification File**

If you have selected any product that includes optional tracking notifications and you have selected **Y** for Recipient Notification in the Mailing Statement you must upload a file containing the article and notification details. Select **Choose File** to upload the file. Note that the number

of notification records must match the total number of articles selected.

## 5.2.3 Notification File

Optional tracking notifications are available for selected products. If you have selected a product with optional tracking notifications, and selected **Y**, you will be required to upload a Notification File. Please note that for tracking notificationsto be available, articles must be prepared to product specifications.

## 5.2.3.1 What is the purpose of the Notification File?

To request tracking notifications for applicable products, a Notification File must be uploaded in CSV format and submitted with a Mailing Statement. The Notification File will include; article ID and barcode article numbers, sender and receiver details including phone, email and delivery postcode information. Refer to section 5.2.3.2 further for file format and fields required.

## <span id="page-30-0"></span>5.2.3.2 Notification File Format and Content

To upload a Notification File the file should be in CSV format with the following fields:

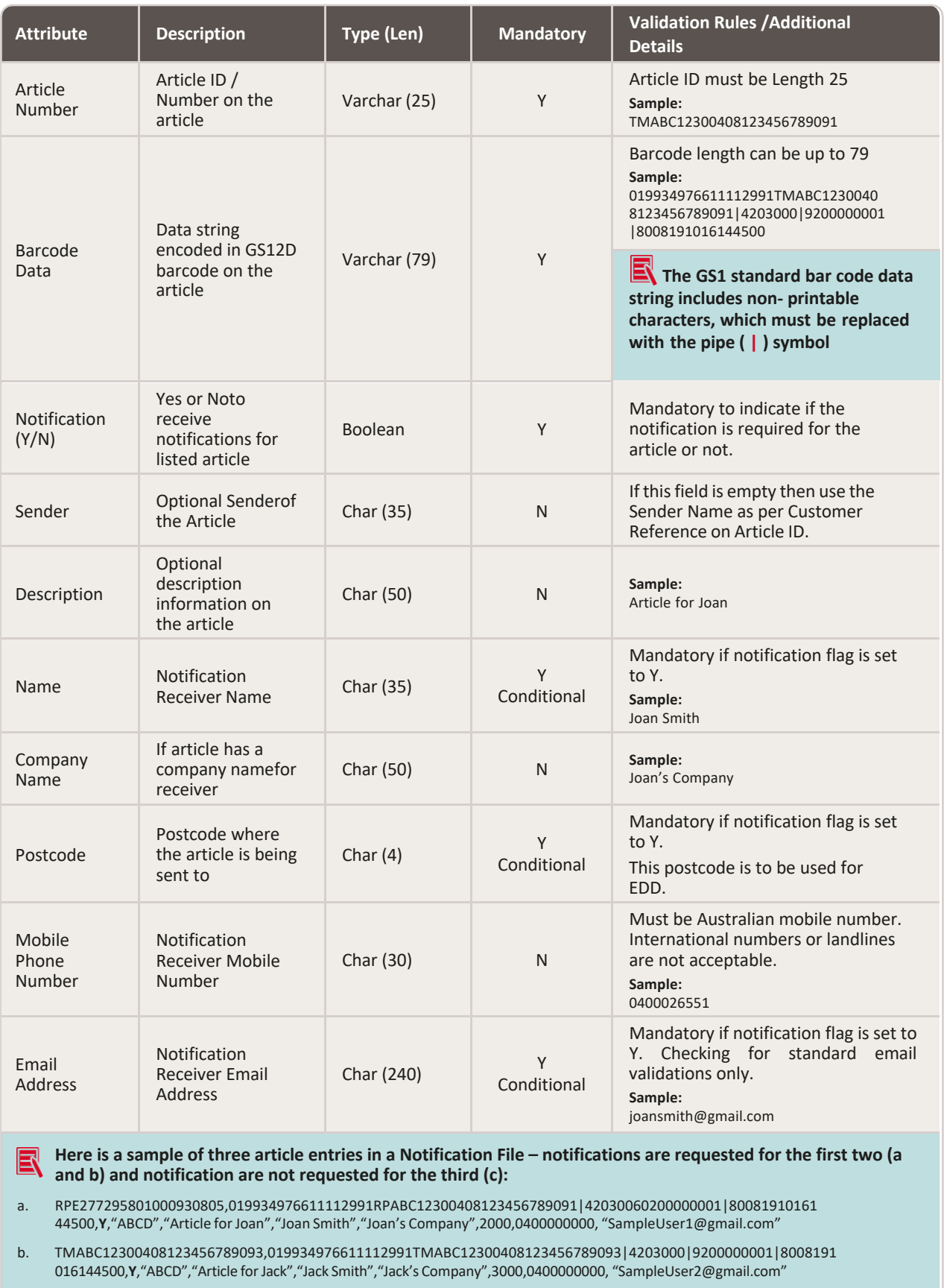

c. TMABC12300408123456789091,019934976611112991TMABC12300408123456789091|4203000,**N**,null,null,null, null,null,null,null

## <span id="page-31-0"></span>5.2.3.3 Why has my Notification File been rejected?

Warning messages may appearif an error has been identified with the Notification File once uploaded and validated. For example, if information is missing or the email address provided is invalid.

To proceed with submitting the Mailing Statement any errors identified within the file must be resolved before the Mailing Statement is submitted. Proceeding without resolving identified errors may result in notifications not being received.

## **A Notification File may be rejected for any of the following reasons:**

- a. The number of articles supplied in the Notification File does not match the number of articles declared on the Mailing Statement. If notifications are requested for one or more line items within the Mailing Statement the number of article IDs in the Notification File must match. All article IDs are required in the file even in the event only some articles require notifications.
- b. Errors are detected during validation of the Notification File. If **Notification (Y/N)** field for the article is **Y**, any of the following issues may result in rejection of the Notification File:
	- i. Recipient name not provided
	- ii. Delivery postcode not provided
	- iii. Email address not provided
	- iv. Invalid email address
	- v. Invalid mobile phone number (noting landline and international numbers are not compatible for notifications to be received).

## 5.2.3.4 Other notification considerations

- a. In order to ensure notifications received are correct it is important to ensure article and barcode numbers provided in the Notification File match the details affixed to the article lodged
- b. Article IDs cannot be reused, doing so may result in duplicated notifications being received
- c. Once the Mailing Statement has been submitted Notification File details provided cannot be changed.

## 5.2.4 Submit a Mailing Statement

On the third and final step of creating a new Mailing Statement, you will be asked to confirm the details of your order. When you click **Submit** , the status of the statement changes from **Draft** to **In Progress** and the statement is submitted for a series of checks. These checks will identify if there are any inconsistencies in the statement or the physical mail.

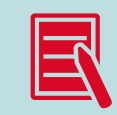

At the time of creation and submission of a Mailing Statement that contains a line item with a unit price equal to or below a system parameter lower limit, or equal to or greater than a system parameter upper limit, the Mailing Statement has a status of **Pricing Check Required**. These statements are investigated by the Australia Post e-LMS Support consultants who can:

Review and validate the potentially invalid price in SAP, then submit the Mailing Statement to SAP for re-pricing. The Mailing Statement is then moved to the status of Awaiting Approval.

Lodgement point staff should contact the Australia Post e-LMS Supportconsultants to initiate this process.

## <span id="page-32-0"></span>5.2.5 Save and edit a draft Statement

While you are creating a Mailing Statement, you can click **Save Draft** at any time and return to the statement later.

## **To edit a draft** 1. Click the **Home** tab.

- 2. Locate the draft from the list of **Your Recent Drafts**.
- 3. Click the **Edit** button next to the draft you want to edit.

## **If the statement you want is not listed**

- 1. Click the **Search** tab.
- 2. Search for Mailing Statements with a status of **Draft**.
- 3. From the Search Results page, in the **MS#** column, click the statement you want to edit. The draft will be displayed.
- 4. Click **Edit Draft** .

## 5.2.6 Cancel a draft

You can cancel Mailing Statements that have the status of either **Draft** or **Rejected**.

## **To cancel a recent draft statement**

- 1. Click the **Home** tab.
- 2. Locate the draft from the list of **Your Recent Drafts**.
- 3. Click the **Cancel** button next to the draft you want to cancel.

## **To cancel any draft or rejected statement**

- 1. Click the **Search** tab.
- 2. Search for Mailing Statements with a status of **Draft** and/or **Rejected**.
- 3. From the Search Results page, in the **MS#** column, click the statement you want to edit. The statement will be displayed.

.

- 4. From the View Mailing Statement page, click Summary details of the statement will be displayed.
- 5. Type any additional information in the **Comments** field.
- 6. Click **Cancel this Statement** .

# <span id="page-33-0"></span>**5.3 Progressive Mailing Statements**

## 5.3.1 Progressive Mailing Statements

You can use a Progressive Mailing Statement to group Mailing Statements created successively for the same job on the same charge account. The Progressive Mailing Statement collects the details from all the statements in the batch and provides you with a progressive report on the entire mail job.

The Mailing Statements contained in the batch are otherwise processed and billed like anyother statement.

The tasks described below will only be displayed in e-LMS if you are authorised to make Progressive Lodgements.

## **What do you want to know about?**

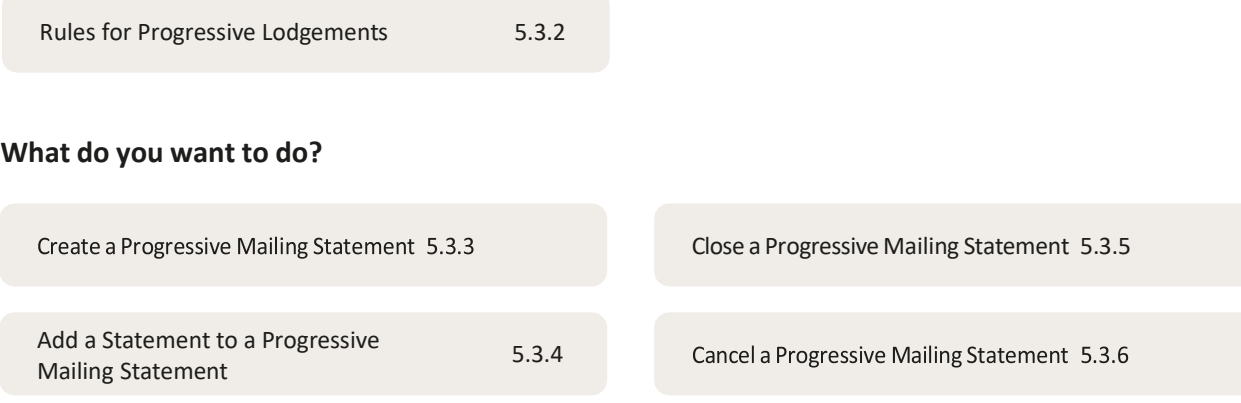

## <span id="page-34-0"></span>5.3.2 Rules for Progressive Lodgements

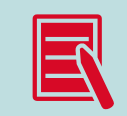

These business rules must be applied by e-LMS users and are not necessarily enforced by the system.

## **The following rules and guidelines must be observed when making Progressive Lodgements:**

- Progressive lodgements can only be made by authorised customers.
- You must create a new Progressive Mailing Statement for each product code. Mailing Statements in the same progressive batch must use the same product code.
- The Progressive Mailing Statement must be closed manually by the customer after 30 days. The number of days the Progressive Mailing Statement has been open will be displayed when you view the statement.
- The customer must advise the Australia Post Lodgement Point recorded on the statement when each Progressive Mailing Statement is closed.

## 5.3.3 Create a Progressive Mailing Statement

## **When you create a new Mailing Statement, you are given the option to:**

- Create a single lodgement (the statement will not be added to a Progressive Mailing Statement), or
- Add the statement to an existing Progressive Mailing Statement, or
- **Create a new Progressive Mailing Statement.**

When creating a new Mailing Statement, in the **Progressive Mailing Statement** field, select **Create New Progressive MS**.

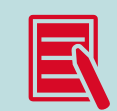

When you create a new Progressive Mailing Statement, you must specify the name of the Originating Customer, the charge account number, the Lodgement Point and other information that is common to all Mailing Statements in the Progressive Mailing Statement.

When you subsequently add further statements to a Progressive Mailing Statement, these details cannot be edited. The only reference field that can be edited in a Progressive Mailing Statement lodgement is the Unique ID.

## <span id="page-35-0"></span>5.3.4 Add a statement to a Progressive Mailing Statement

## **When you create a new Mailing Statement, you are given the option to:**

- Create a single lodgement(the statement will not be added to a Progressive Mailing Statement), or
- **Add the statement to an existing Progressive Mailing Statement**, or
- When creating a new Mailing Statement, in the **Progressive Mailing Statement** field, select from the list of existing Progressive Mailing Statements, or
- Create a new Progressive Mailing Statement.

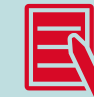

Alternatively, from your Home Page, in the **Your Open Progressive Mailing**

**Statements** section, select the **Add MS** button adjacent to the Progressive Mailing Statement you want to add the new statement to. The New Mailing Statement page will be displayed with the selected Progressive Statement No. displayed in the **Progressive Mailing Statement** field. You can also add statements when you view a Progressive Mailing Statement.

When you add statements to a Progressive Mailing Statement, the account information, job details, lodgement point and product code cannot be edited, as these details are common to all statements in the batch.

## 5.3.5 Close a Progressive Mailing Statement

Progressive Mailing Statements must be closed every 30 days. The timing will depend on your own billing cycle and inhouse reporting needs. Progressive Mailing Statements must be closed manually by the Mail Generator.

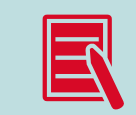

You must advise the Australia Post Lodgement Point recorded on the statement when each Progressive Mailing Statement is closed.

When you view a Progressive Mailing Statement, you can close the Progressive Mailing Statement by clicking the **Finalise** button. This command button will only be available if all statements contained in the batch have reached the status of **Approved & Invoiced**, **Reversed** or **Cancelled**.

Once closed, you can locate a Progressive Mailing Statement (and summary Pricing Statement) from the Search page, or by viewing the audit trail of any of the original Mailing Statements in that batch. The Mailing Statements contained in a Progressive Statement are billed progressively and individually, as they are finalised, like any other Mailing Statement. The summary Pricing Statementis provided for reporting purposes only.

## 5.3.6 Cancel Progressive Mailing Statements

When you view a Progressive Mailing Statement, you can cancel the Progressive Mailing Statementby clicking the **Cancel** button. This command button will only be available if all statements contained in the batch have the status of **Cancelled**.

## **To cancel a Mailing Statement**

- 1. Click the **View** button adjacent to the statement you want to cancel.
- 2. From the View Mailing Statement page, click Summary details of the statement will be displayed.
- 3. Type any additional information in the **Comments** field.
- 4. Click **Cancel this Statement** .

.

# <span id="page-36-0"></span>**5.4 Approval of Mailing Statements**

## 5.4.1 Approval of Mailing Statements

Mailing Statements are subjected to various system and manual checks before they are approved for delivery and can be finalised.

## **What do you want to know about?**

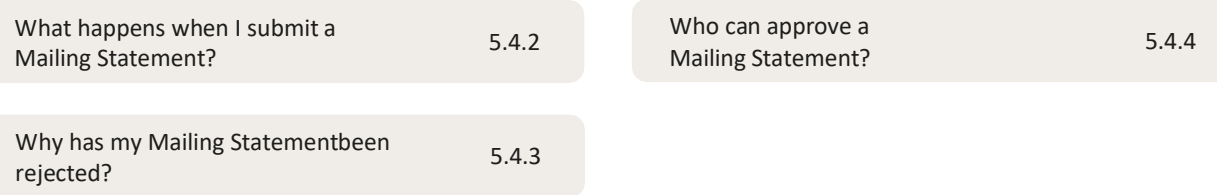

## <span id="page-37-0"></span>5.4.2 What happens when I submit a Mailing Statement?

When you submit a Mailing Statement, the status of the statement changes from **Draft** to **In Progress** and a number of automated system checks are performed. If the statement passes these checks, a Pricing Statement is generated by the Australia Post accounting system, and the status changes to **Awaiting Approval**. The Pricing Statement reflects the details of the statement, and is the basis on which the service will be invoiced.

If there are problems with any of the system checks, the statement will either remain **In Progress** until the problems are resolved, or, the statement will be **Rejected**. The reasons for rejection will be recorded and can be viewed from the audit trail.

When you dispatch the physical mail to the nominated Lodgement Point, additional manual checks will be performed to ensure that the physical mail matches up with the details in the Mailing Statement, and hence the correct price is charged for the service. If the mail passes the manual checks, the status of the statement will then change to **Approved & Invoiced**. If there are problems with any of these checks, the order may be rejected, and will show a status of **Rejected**. The reasons for rejection will be recorded and can be viewed from the audit trail.

The statement may also be approved with non-conformance issues. In this case, the Mail Generator or agent will be alerted to these issues, but the order will still be processed.

## **The other possible status values include:**

#### **On hold**

The order is being held, usually at the request of the customer, for operationalor logistical reasons.

#### **Approved awaiting EPOS pricing**

The order requires payment to be made before it can be finalised.

#### **Reversed**

An approved statement has been reversed either because the mail was never lodged, or because the wrong customer account was used on the original order.

#### **Cancelled**

The order has been cancelled by, or at the request of, the customer.

## <span id="page-38-0"></span>5.4.3 Why has my Mailing Statement been rejected?

A Mailing Statement may be rejected due to errors with addressing the physical mail, use of an ineligible product category, differences in declared and actual values, or exceeding the credit limiton the Originating Customer's account. You can view the rejection reasons from the audit trail.

Any one of the following issues may result in rejection of a Mailing Statement:

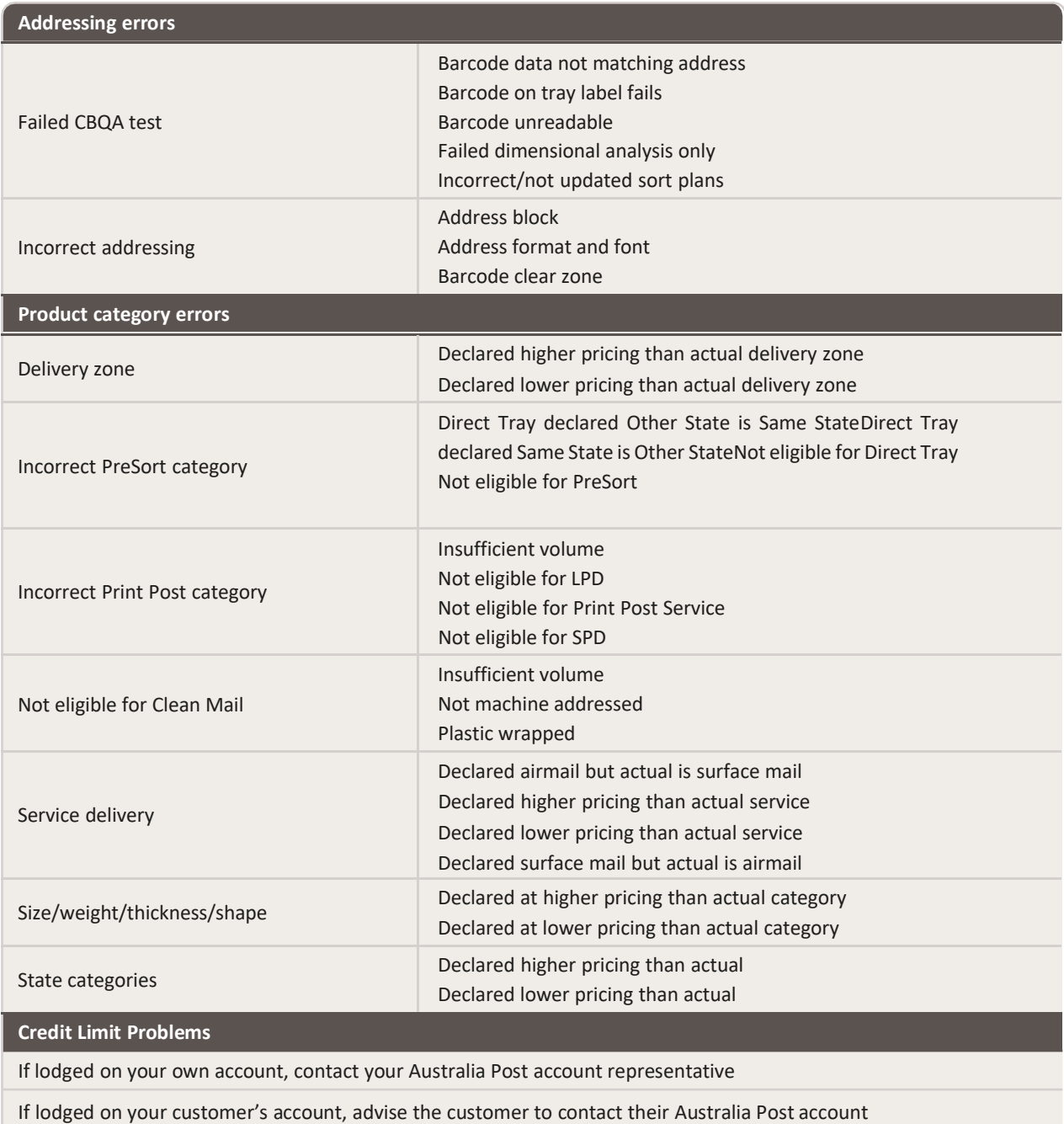

## 5.4.4 Who can approve a Mailing Statement?

representative

Permissions have been specifically set so that the person who creates the Mailing Statement cannot approve it. You must be logged in as either an Outstation Approver or a BC Approver to approve or reject statements.

# <span id="page-39-0"></span>**5.5 Dealing with rejected statements**

## 5.5.1 Dealing with rejection

Mail Statements may be rejected due to errors in the Mailing Statement, or in the physical mail.You must take an appropriate action before a rejected Mailing Statement will be processed.

## **Reasons for rejection**

#### **If the reason for rejection is a product category error**

You can either correct the Mailing Statement or cancel it. You must locate the Mailing Statement from the Search page, from where you can view, edit, resubmit or cancel it. You do not have to make corrections now, but a rejected Mailing Statement will not be processed until it has been corrected and re-submitted.

#### **If the reason for rejection is an addressing error**

You must contact the Business Centre where the mail was lodged.

**If the reason for rejection is related to the credit limit on the customer's charge account** You must contact your Australia Post account representative.

### **To search for rejected Mailing Statements**

- 1. Click the **Search** tab.
- 2. Search for Mailing Statements with a status of **Rejected**.
- 3. From the Search Results page, in the MS# column, click the Mailing Statementyou want to view.

## **To view rejection reasons**

1. From the View Mailing Statement page, click **View Audit Trail** .

.

- 2. Locate the audit trail record that records the rejection.
- 3. The rejection reasons will be listed in the **Details** column.

#### **To modify and resubmit a rejected Mailing Statement**

- 1. From the View Mailing Statement page, click **Modify Rejected Noting that**
- 2. Make the corrections required.

3. In the final edit page (Step 3. Confirm), click the **Submit** button.

### **To cancel a rejected Mailing Statement**

- 1. From the View Mailing Statement page, click Summary details of the statement will be displayed.
- Type any additional information in the **Comments** field. 2.
- 3. Click **Cancel this Statement** .

## <span id="page-40-0"></span>5.5.2 Check the status of Mailing Statements

The status of a Mailing Statement will tell you the stage the order has reached in the lifecycle of the statement. To identify the status of statements, you must search the database for the statements you want to check.

## **To check the status of Mailing Statements**

- 1. Click the **Search** tab.
- 2. Select search criteria that will identify the statements you want to find. For example, type the **Unique ID** for an order, or search for multiple statements by date range with the **From Date** and **To Date** fields. You can use more than one search criteria.
- 3. Click **Search** .
- 4. The status of statements found by your search will be displayed in the **Status** column. To identify why a statement has been rejected, view the audit trail.

## 5.5.3 Modify a rejected Mailing Statement

If a Mailing Statement has been rejected, you must locate the statement, modify it and resubmit it. When you resubmit the amended statement, the status will change from **Rejected** to **In Progress**. The resubmitted statement will then be re-checked before it can be approved.

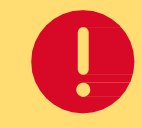

**Any rejected statements that are over a month old will be automatically cancelled by the system.**

## **To locate, modify and resubmit a rejected statement**

- 1. Click the **Search** tab.
- 2. Search for Mailing Statements with a status of **Rejected**.
- 3. From the Search Results page, in the **MS#** column, click the Mailing Statement you want to edit. The Mailing Statement will be displayed.
- 4. Click **Modify Rejected** .
- 5. Make the corrections required.
- 6. For the final edit page (Step 3. Confirm), click the **Submit** button.

## <span id="page-41-0"></span>5.5.4 Cancel a rejected Mailing Statement

To cancel a rejected Mailing Statement, you must first locate the statement you want to cancel.When you cancel a rejected statement, the status will change from **Rejected** to **Cancelled**. Cancelled statements are not deleted from the database, and can be searched for and viewed like any other statement.

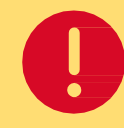

**Any rejected statements that are over a month old will be automatically cancelled by the system.**

## **To locate and cancel a rejected statement**

- 1. Click the **Search** tab.
- 2. Search for Mailing Statements with a status of **Rejected**.
- 3. From the Search Results page, in the **MS#** column, click the Mailing Statement you want to cancel. The Mailing Statement will be displayed.
- 4. Click **Cancel this Statement** .
- 5. Type any additional information in the **Comments** field.
- 6. Click **Cancel this Statement** .

# <span id="page-42-0"></span>6 Searching for Mailing Statements

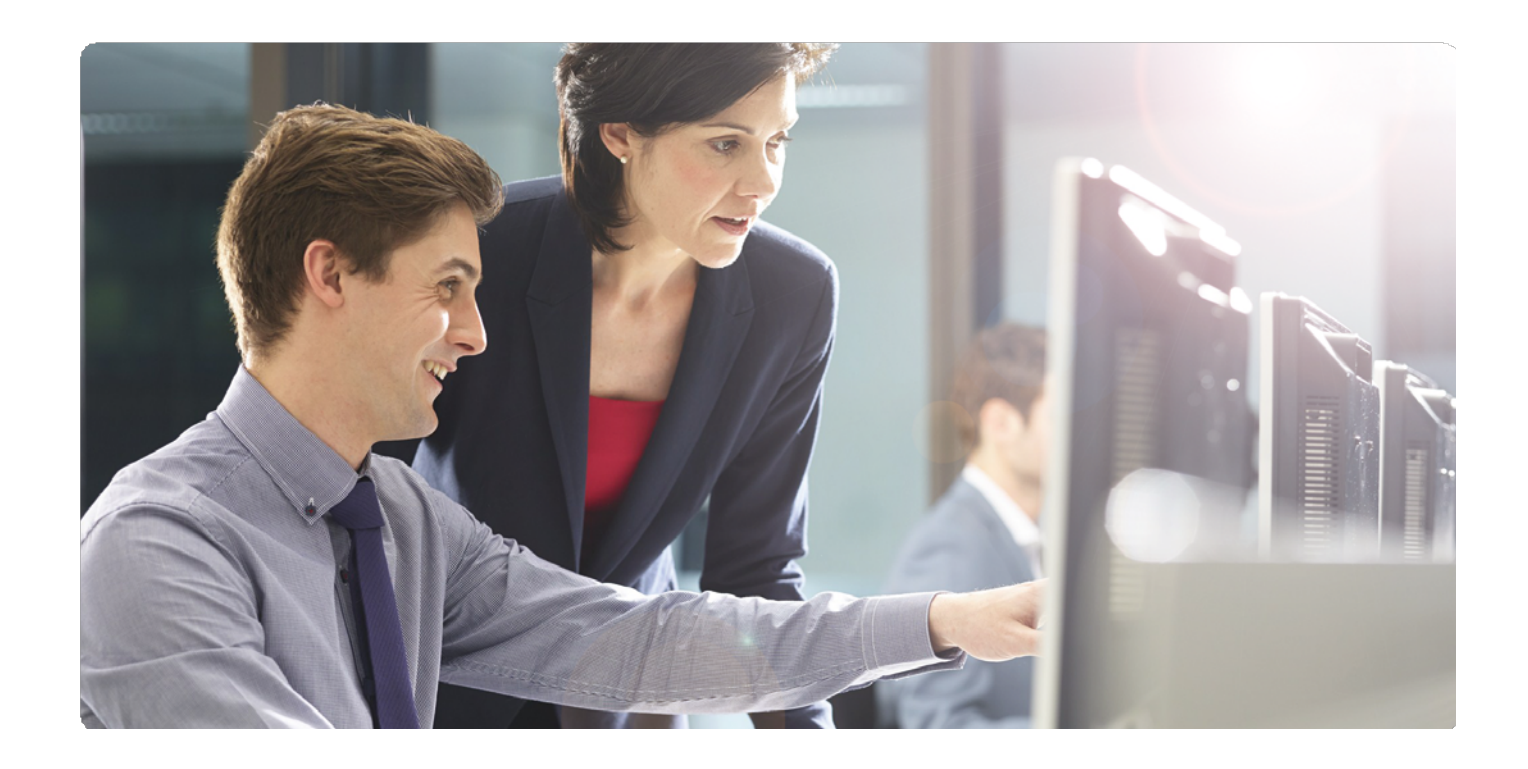

# **6.1 Searching for Mailing Statements**

Mailing Statements are stored in the e-LMS database, which you can access from the **Search** page.

## **What do you want to do?**

![](_page_42_Picture_106.jpeg)

# <span id="page-43-0"></span>**6.2 Find Mailing Statements**

You can search for and view any statement, including drafts, statements that are being processed, and statements that have been finalised. You must select search criteria to locate the statements you want; for example, you can search for all rejected statements, or use the Unique ID to find a particular statement.

## 6.2.1 Using multiple search criteria

When you use more than one search criteria, the statements found by the search will match all criteria. For example, if you specify:

**From Date:** 01/06/2015

**To Date:** 30/06/2015

**Status:** Approved & Invoiced

Leave all other criteria blank, the search will locate only those statements that are finalised and were submitted in the month of June 2015.

## **Search criteria**

The following criteria are available from the Search page:

![](_page_43_Picture_619.jpeg)

## **To search for a statement**

- 1. Click the **Search** tab.
- 2. Select one or more search criteria that will identify the statements you want to find. For example, type the **Unique ID** for an order, or search for multiple statements by date range with the **From Date** and **To Date** fields. You can use more than one search criteria.
- 3. Click **Search** . The statements that match your search criteria will be displayed.

# <span id="page-44-0"></span>**6.3 View Mailing Statements**

To view a statement, you must find the statement and then select the statement (or statements) you want to view from the search results page.

## **From the Search Results page, you can:**

- In the **MS#** column, click the Mailing Statement you want to view
- Use the checkboxes on the left of the page to select one or more statements, and click **View MS**

### **From the View Mailing Statement page, you can then:**

- Download and print statements
- Edit and cancel drafts
- Modify and cancel rejected statements
- View Pricing Statements
- View the audit trail

## **6.4 View a Progressive Mailing Statement**

On your Home Page, the most recent Progressive Mailing Statements that are currently open arelisted in the **Your Open Progressive Mailing Statements** section. To view a Progressive Mailing Statement, click the **View** button adjacent to the statement you want to view.

When you view a Progressive Mailing Statement, the information that is common to all statements in the progressive lodgement will be displayed at the top of the page. The statements that have been added to the progressive lodgement are listed in the **Mailing Statements** section. The list of statements includes the Mailing Statement No., the date the statement was lodged, and the status of each statement.

#### **From the Progressive Mailing Statement page, you can:**

- View details of each statement contained in the progressive lodgement
- Add new statements to the progressive lodgement
- Close the progressive lodgement
- Cancel the Progressive Mailing Statement

If the progressive statement you want to view is not listed, you can:

#### **View the full list of open Progressive Mailing Statements**

From your Home Page:

- 1. From the task menu, click **Progressive Statements**.
- 2. Click the **View** button adjacent to the statement you want to view.

#### **Find all statements that belong to a progressive lodgement**

From your Home Page:

- 1. Click the **Search** tab.
- 2. In the Progressive Mailing Statement Number field, type the Progressive Mailing Statement number.
- 3. Click **Search** .

The Mailing Statements that belong to the specified progressive lodgement will be displayed on the Search Results page. From here you can view one or more statements.

# <span id="page-45-0"></span>**6.5 Downloading and printing**

![](_page_45_Figure_1.jpeg)

If the Mailing Statement has been previously printed, the **Printed** icon will appear in the first column on the Search Results page.

When you search for Mailing Statements, the statements that match your search criteria will be displayed on the **Search Results** page. Use the checkboxes on the left of the page to select the statements that you want to print or download.

## **To print the selected statements**

- 1. Click **View MS** .
- 2. At the top-right corner of the page, click **printable**. The print-friendly version of the page will be displayed.
- 3. Click **Print** . The **Print** dialog will be displayed.
- 4. Select your printer and printing options, and click **Print**.

## **To download the selected statements**

- 1. From the View Mailing Statement page, click **Download MS** .
- 2. Select either **XML** or **CSV** format for the downloaded file. The **File Download** dialog will be displayed.

Click **Save**. The **Save As** dialog will be displayed.

- 3. Locate the folder where you want to save the file, and click **Save**.
- 4. The progress of the file download will be displayed. The time to download the file will depend on the size of the file and the speed of your modem.
- 5. When the download is complete, you can either:
	- Click **Open** to view the file.
	- Click **Open Folder** to display the files in the folder.
	- Click **Close**.
	- Close the **Download File** dialog.

![](_page_45_Picture_20.jpeg)

## **You should always check the Status column before you view, download and print a statement**

in part cu ar, draft statements are subject to change, or may be canceled in thout being submitted. Draft statements may be listed on the Search Results page unless you spec fieally exclude them from your search. To exclude draft statements from yoursearch, from the Search Details page, in the Status section, clear the Draft checkbox.

## 6.5.1 XML and CSV formats

Downloadable versions of the Mailing Statement are available in both XML and CSV formats.The XML file conforms to the published XML schema for e-LMS Mailing Statements. You can view CSV files in a spreadsheet program, or import directly into a database.

# <span id="page-46-0"></span>**6.6 View Mailing Statement audit trail**

You can view a complete transactional history over the entire lifecycle of a Mailing Statement. To view the audit trail of a statement, you must find the statement and then select the statement you want to view from the Search Results page.

![](_page_46_Figure_2.jpeg)

- 2. Click **Print** The **Print** dialog will be displayed.
- 3. Select your printer and printing options, and click **Print**.

## **Audit Trail Report**

The following information will be displayed in the Audit Trail Report:

![](_page_46_Picture_7.jpeg)

The Audit Trail Report is in date order.

![](_page_46_Picture_336.jpeg)

# <span id="page-47-0"></span>7 About Pricing and Invoices

![](_page_47_Picture_1.jpeg)

# **7.1 About pricing and invoices**

The details you enter on the Mailing Statement are used to automatically price the order and generate the invoice. The pricing details for a Mailing Statement are contained in a Pricing Statement.

## **What do you want to know about?**

![](_page_47_Picture_132.jpeg)

## <span id="page-48-0"></span>**7.2 How is the price determined?**

When a Mailing Statement is submitted, the details entered on the Mailing Statement, including the quantities of mail items, are sent to the Australia Post accounting system for pricing. This ensures that pricing of each statement is done with the latest information, and incorporates rates from any applicable contract you may have selected on the Mailing Statement.

A Pricing Statement is generated by the Australia Post accounting system and sent back to e-LMS, which can be viewed by the Originating Customer. Only the Originating Customer, who is being billed for the services, is permitted to view pricing.

Depending on product category you may be prompted to select **Full Rate** or **Contract Pricing** (refer to [5.2.2 step 2 on page](#page-28-0) 28).

## **7.3 Invoices**

The details of the invoice are based on the Pricing Statement, which is auto-generated by the system and attached to the Mailing Statement. Once the Mailing Statement has been approved, the AustraliaPost accounting system will automatically create a billing entry in your account, which will appear on your next invoice statement.

## 7.3.1 Reconciling your account

You can reconcile your consolidated Tax Invoice against the individual Pricing Statementsfor each lodgement by referring to the following common fields/columns:

![](_page_48_Picture_642.jpeg)

## **If you have questions about your account**

Contact your Australia Post account manager, who will investigate your query, and will be able to take any corrective action that may be required.

# **7.4 Viewing Pricing Statements**

![](_page_48_Picture_12.jpeg)

**Only the Originating Customer, who is being billed for the services, is permitted to view pricing.**

A Pricing Statement is attached to every Mailing Statement once it has passed the system checks. To view a Pricing Statement, you must find the statement and then select the statement (or statements) you want to view from the search results page.

## **From the Search Results page, you can:**

- In the **MS#** column, click the Mailing Statement you want to view.The Mailing Statement will be displayed.
- Use the checkboxes on the left of the page to select one or more statements, and click **View MS** .

![](_page_49_Picture_3.jpeg)

You can only view pricing on statements with the status of **Approved & Invoiced**.

From the View Mailing Statement page, you can then choose:

![](_page_49_Figure_6.jpeg)

1. Click **View Pricing Statement** .

2. Click **Print** 

For more information, refer to the Downloading and Printing section in online help.

## **Progressive lodgements**

If the Mailing Statement is part of a progressive lodgement, you can also view, download and print the summary Pricing Statement. A summary Pricing Statement will be generated when each statement in the batch reaches the status of **Approved & Invoiced**. The summary Pricing Statement will contain the accumulated values of all items in the Mailing Statements contained in the progressive lodgement. A Pricing Statement is also generated for each Mailing Statement in the batch. The summary Pricing Statement will only be available if at least one statement contained in the lodgement has reached the status of **Approved & Invoiced**.

#### **To view the summary progressive Pricing Statement**

- 1. View any statement in the progressive lodgement that hasthe status of**Approved & Invoiced**.
- 2. Click the **View Progressive Pricing Statement** button.

# <span id="page-50-0"></span>8 Using Chargeback Functionality

![](_page_50_Picture_1.jpeg)

# **8.1 Adding Chargeback Only Product**

The creation of an Internal Chargeback Product is for Ext Generator Customers to create Chargeback Products for NON-e-LMS related products. These fields allow customers to create unique product codes.

## **Create code**

#### **Product Code**

This is a unique code that the customer assigns to products.

#### **Description**

A brief description of the product that chargeback applies to.

#### **Unit Cost**

The unit price of each product shown above.

## **Comments**

Additional information that may be required for creation of this product.

**Save**

Click **Save** .

#### **Create an Internal Chargeback Product Bold** fields (also marked with a \*) are mandatory

![](_page_50_Picture_264.jpeg)

# <span id="page-51-0"></span>**8.2 Maintain Chargeback Only Product**

The maintenance of an Internal Chargeback Product is for Ext Generator Customers to maintain Chargeback Products for **NON-e-LMS** related products. These fields allow customers to maintain unique product codes.

![](_page_51_Picture_474.jpeg)

## **Chargeback Product Details**

Successfully deleted the Chargeback Product with code 'DPTEST\_PC\_3'.

## **Maintain Chargeback Product List**

![](_page_51_Picture_475.jpeg)

![](_page_52_Picture_478.jpeg)

Please note that if any codes have transactions associated with themless than 6 months old from time of creation, they cannot be deleted. The following message will display:

#### **Chargeback Product Details**

![](_page_52_Picture_479.jpeg)

## **8.3 Add Chargeback Cost Centre**

The creation of an Internal Chargeback Cost Centre is for Ext Generator Customersto create Chargeback Cost Centres for **e-LMS** and **NON-e-LMS** related products. These fields allow customers to create unique Cost Centres.

#### **Create code**

#### **Cost Code**

This is a unique code that the customer creates to assign to account codes.

### **Account Code**

This is a list of account numbers (own accounts) that you wish to apply the Cost Centres to. You may apply to one account number or all account numbers.

#### **Comments**

Additional information that may be required for creation of this product.

#### **Unit Cost**

The unit price of each product shown above.

**Save** Click **Save** .

## **Create a Chargeback Cost Centre Bold** fields (also marked with a \*) are mandatory **Chargeback Cost Centre Details Code** \* **1 \* Account Code Location Description Comments Save Cancel** Please select...

# <span id="page-53-0"></span>**8.4 Maintain Chargeback Cost Centre**

The maintenance of an Internal Chargeback Cost Centre is for Ext Generator Customers to maintain Chargeback Cost Centres for **e-LMS** and **NON-e-LMS** related products. These fields allow customers to edit or delete Cost Centres.

## **Chargeback Cost Centres**

#### **Cost Code**

This is a unique code that the customer creates to assign to account codes.

#### **Account Code**

This is a list of account numbers (own accounts) that you wish to apply the Cost Centres to. You may apply to one account number or all account numbers.

#### **Description**

A brief description of the Cost Code that it applies to.

#### **Location**

A brief description of the location of the Cost Code that it applies to (not mandatory).

#### **Date Created**

Show date of when the Cost Centre Code was originally created. Chargeback Cost Centres can be edited and

deleted.

![](_page_53_Picture_461.jpeg)

## **To edit a Cost Centre**

Click the **Edit** button on the row you wish to change.

## **To delete a Cost Centre**

Click the **Delete** button on the row you wish to remove.

![](_page_53_Picture_21.jpeg)

Please note that if any codes have transactions associated with them less than 6 months old from time of creation, they cannot be deleted. The following message will display:

## **Chargeback Cost Centres**

**1. "The Cost Centre with code '0000000021/6-3093' has one or more items, and so cannot be deleted.**

![](_page_53_Picture_462.jpeg)

# <span id="page-54-0"></span>**8.5 Add Chargeback Only Item**

The adding Chargeback Only Item is for Ext Generator Customers to allocate **NON e-LMS** related products to your Internal Cost Centre Codes.

## **Add Chargeback Only Item**

## **Product Code**

Click on the drop down to select product code from the list.

## **Account Code**

Click on the drop down to select an Account Code (note: amount allocated in this area does not affect your Australia Post Account).

### **Cost Centre**

Click on the drop down to select a Cost Centre Code where the product needs to be charged to.

## **Unit Cost (0.00)**

This unit cost is linked to the selected Product Code and will automatically display.

#### **Quantity**

Enter the quantity of the product required to be charged.

#### **Comments**

Additional information that may be required for creation of this item.

![](_page_54_Figure_15.jpeg)

#### **Create a Chargeback Item**

**Bold** fields (also marked with a \*) are mandatory

**Chargeback Item Details** 

![](_page_54_Picture_383.jpeg)

# <span id="page-55-0"></span>**8.6 Maintain Chargeback Only Item**

The adding Chargeback Only Item is for Ext Generator Customers to allocate **NON e-LMS** related products to your Internal Cost Centre Codes.

## **Add Chargeback Only Item**

#### **Product Code**

Click on the drop down to select **Product Code** from the list.

#### **Account Code**

Click on the drop down to select an Account Code (note: amount allocated in this area does not affect your Australia Post Account).

## **Cost Centre**

Click on the drop down to select a Cost Centre code where the product needs to be charged to.

#### **Unit Cost (0.00)**

This unit cost is linked to the selected product code and will automatically display.

#### **Quantity**

Enter the quantity of the product required to be charged.

#### **Comments**

Additional information that may be required for creation of this item.

**Save:** Click **Save** .

Chargeback Cost Centres can be edited and deleted.

![](_page_55_Figure_17.jpeg)

## **To delete a Cost Centre**

Click the **Delete** button on the row you wish to remove.

![](_page_55_Picture_21.jpeg)

Please note that if any codes have transactions associated with themless than 6 months old from time of creation, they cannot be deleted. The following message will display:

#### **Chargeback Cost Centres**

![](_page_55_Picture_487.jpeg)

![](_page_55_Picture_488.jpeg)

# <span id="page-56-0"></span>9 Reporting

![](_page_56_Picture_1.jpeg)

# **9.1 Reports**

You can select from the following standard reports:

![](_page_56_Picture_89.jpeg)

# <span id="page-57-0"></span>**9.2 Lodgements Report**

![](_page_57_Picture_1.jpeg)

The Lodgements Report gives summary information on your lodgements. The scope of the reportcan be restricted by date range, by lodgement point and by other report filters. For example, you can report on all lodgements made during the month of June.

Creating a report is a multi-step task. In this first step, you will define the filters that control the contents of the report and how you want the report outputted. If you choose to display the report, once you have verified that the report contains the information you want, you can then print or download the report.

## **Two download formats are available**

- CSV format files can be viewed and reformatted in a spreadsheet program,or import directly into a database.
- HTML is a widely used document format which can be viewed and editedin most word-processing programs.

![](_page_57_Picture_680.jpeg)

When appropriate, you should always use filters to restrict the size of your report;the e-LMS database is nationwide and contains a large volume of information. Unfiltered reports will take longer to generate, are slower to download, and are more difficult to manage and format in spreadsheets.

## **To create and view a report**

![](_page_57_Picture_10.jpeg)

Reports displayed on the screen are limited to a maximumof 10,000 Mailing Statements.

- 1. From the navigation menu, click **Reports** .The Reports page will be displayed.
- 2. From the task menu, click **Customer Lodgements**.The Lodgement Report page will be displayed.
- 3. Use the fields displayed in the **Filter Details** section to filter and sort your report.
- . 4. Click **Create Report**
	- Summary details of lodgements that match your filter settings will be displayed.

To return to the Lodgement Report page and change your filter settings, click **Back to Search** 

To return to the Reports page and select a different report, click **Back to Reports** 

**Australia Post** e-LMS Electronic Lodgement of Mailing Statements User Guide 58 58

<span id="page-58-0"></span>![](_page_58_Figure_0.jpeg)

## **9.3 Reconciliation Report**

![](_page_58_Picture_2.jpeg)

**You must login as Administrator to view this report.**

The Reconciliation Report gives details of the items lodged on your accounts. The scope of the report can be restricted by date range, by account number and by other report filters. For example, you can report on all lodgements made since the start of the month, on a particular account number.

Creating a report is a multi-step task. In this first step, you will define the filters that control the contents of the report and how you want the report outputted. If you choose to display the report, once you have verified that the report contains the information you want, you can then print or download the report.

## **Two download formats are available**

- CSV format files can be viewed and reformatted in a spreadsheet program, or import directly into a database.
- HTML is a widely used document format which can be viewed and edited in most word-processing programs.

![](_page_58_Picture_9.jpeg)

When appropriate, you should always use filters to restrict the size of your report;the e-LMS database is nationwide and contains a large volume of information. Unfiltered reports will take longer to generate, are slower to download, and are more difficult to manage and format in spreadsheets.

# **To create and view a report** Reports displayed on the screen are limited to a maximumof 10,000 records. 1. From the navigation menu, click **Reports** . 2. From the task menu, click **Reconciliation**. 3. Use the fields displayed in the **Filter Details** section to filter and sort your report. 4. Click **Create Report** . The Reports page will be displayed. The Reconciliation Report page will be displayed. Summary details of reconciliations that match your filter settings will be displayed. To return to the Reconciliations Report page and change your filter settings,click . **Back to Search** To return to the Reports page and select a different report, click **Back to Reports**

![](_page_59_Figure_1.jpeg)

• Click **Close**.

# <span id="page-60-0"></span>**9.4 View list of users**

![](_page_60_Picture_1.jpeg)

You can view a list of users in your account, filtered and sorted on selected database field names. You can then either print the report directly from e-LMS, or download the report in CSV or HTML format.

## **Two download formats are available**

- CSV format files can be viewed and reformatted in a spreadsheet program, or import directly into a database.
- HTML is a widely used document format which can be viewed and edited in most word-processing programs.

![](_page_60_Picture_530.jpeg)

<span id="page-61-0"></span>![](_page_61_Picture_713.jpeg)

• Click **Close**.

# **9.5 Chargeback Items Report**

![](_page_61_Picture_3.jpeg)

**You must login as Administrator to view this report.**

The Chargeback Items Report gives summary information on your Chargeback. The scope of the report can be restricted by Cost Centre Code, MS Line Item Product, Chargeback Only Product, Account Number and Date Range. For example, you can report on all Cost Centre Codes made during the month of June.

Creating a report is a multi-step task. In this first step, you will define the filters that control the contents of the report and how you want the report outputted. If you choose to display the report, once you have verified that the report contains the information you want, you can then print or download the report.

## **Two download formats are available**

- CSV format files can be viewed and reformatted in a spreadsheet program, or import directly into a database.
- HTML is a widely used document format which can be viewed and edited in most word-processing programs.

![](_page_62_Picture_0.jpeg)

When appropriate, you should always use filters to restrict the size of your report;the e-LMS database is nationwide and contains a large volume of information. Unfiltered reports will take longer to generate, are slower to download, and are more difficult to manage and format in spreadsheets.

## **To create and view a report**

![](_page_62_Picture_680.jpeg)

Reports displayed on the screen are limited to a maximumof 10,000 records.

1. From the navigation menu, click **Reports** .The Reports page will be displayed.

- 2. From the task menu, click **Chargeback Items**. The Chargeback Item Report page will be displayed.
- 3. Use the fields displayed in the **Filter Details** to filter and sort your report.
- 4. Click **Create Report** .

Summary details of Chargeback Items that match your filter settings will be displayed.

To return to the Chargeback Item Report page and change your filtersettings, click . **Back to Search**

To return to the Reports page and select a different report, click **Back to Reports** 

# **To download a report in CSV or HTML format** Reports displayed on the screen are limited to a maximumof 10,000 records. 1. Select to create Report for CSV or HTML download or alternatively create and view thereport onscreen (see above) if the report is for less than 10,000 records. 2. Click the **Save Results to CSV** or **Save Results to HTML** button. The **File Download** dialog will be displayed. 3. Click **Save**. The **Save As** dialog will be displayed. 4. Locate the folder where you want to save the file, and click **Save**. The progress of the file download will be displayed. The time to download the file will dependon the size of the file and the speed of your modem. **When the download is complete, you can either:** • Click **Open** to view the file,

- Click **Open Folder** to display the files in the folder, or
- Click **Close**.

# <span id="page-63-0"></span>10 Frequently asked questions

![](_page_63_Picture_1.jpeg)

![](_page_63_Picture_408.jpeg)

![](_page_64_Picture_603.jpeg)

# <span id="page-65-0"></span>11 e-LMS contacts

![](_page_65_Picture_1.jpeg)

## **For assistance with using e-LMS**

Please contact Australia Post e-LMS Support on **1800 028 361** or auspost.com.au/lodgement-techsupport

## **For assistance with your account**

Please contact your Australia Post Account Manager or Credit Officer.

![](_page_65_Picture_6.jpeg)

## **For information about joining the Bulk Mail Partner Program**

Please visit: **[auspost.com.au/BMP](http://auspost.com.au/BMP)** or contact your Australia Post Account Manager or call **13 13 18**.

![](_page_65_Picture_9.jpeg)

## **Useful links**

**[auspost.com.au](http://auspost.com.au/) [auspost.com.au/ELMS](http://auspost.com.au/ELMS)**

![](_page_66_Picture_0.jpeg)